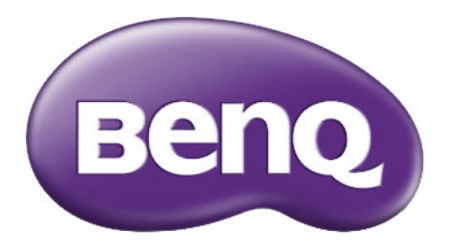

# RE6503/RE7503/RE8603/RE9803 Interaktiver Flachbildschirm Benutzerhandbuch

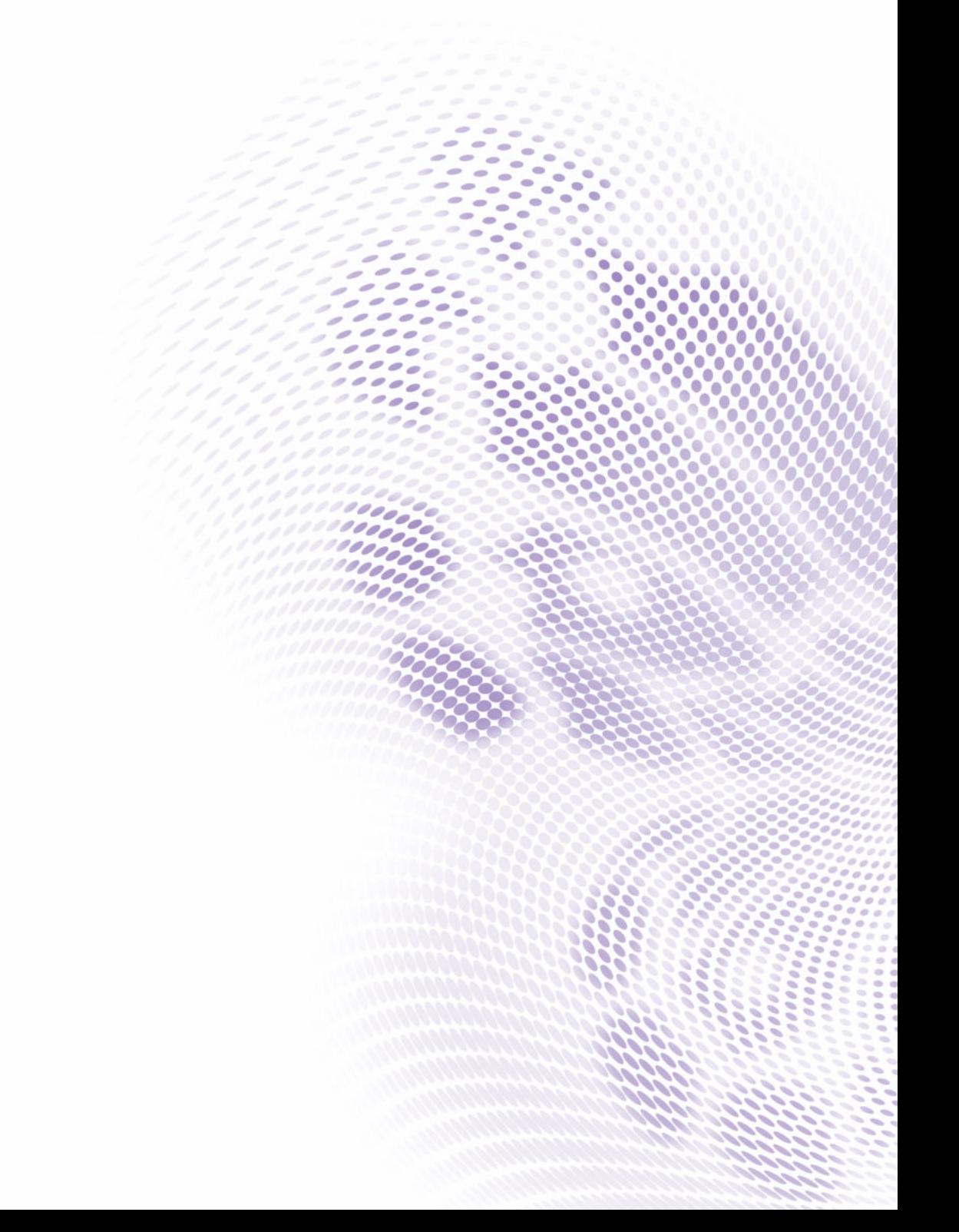

# Copyright und Haftungsausschluss

## Haftungsausschluss

<span id="page-1-0"></span>i

Die BenQ Corporation schließt sowohl alle Zusicherungen oder Gewährleistungen – sowohl ausdrücklich als auch implizit – bezüglich des Inhaltes dieses Dokuments aus. Die BenQ Corporation behält sich das Recht vor, diese Publikation zu modifizieren und von Zeit zu Zeit deren Inhalte zu ändern, ohne sich dazu zu verpflichten, andere Personen über derartige Änderungen oder Modifikationen zu informieren.

## HDMI Marke Haftungsausschluss

Die Begriffe HDMI und HDMI High-Definition Multimedia Interface sowie das HDMI-Logo sind Marken oder eingetragene Marken von HDMI Licensing Administrator, Inc. in den Vereinigten Staaten und anderen Ländern.

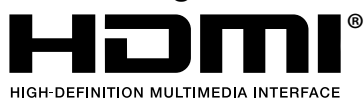

# Copyright

Copyright 2022 BenQ Corporation. Alle Rechte vorbehalten. Dieses Handbuch darf ohne vorherige schriftliche Genehmigung durch die BenQ Corporation weder ganz noch auszugsweise und in keiner Form und mit keinem Hilfsmittel, weder elektronisch noch mechanisch, magnetisch, optisch, chemisch, von Hand oder auf sonstige Weise, aufgezeichnet, kopiert, übertragen, abgeschrieben, in Datenabrufsystemen gespeichert oder in andere Sprachen oder Maschinensprachen übersetzt werden.

# **Typografie**

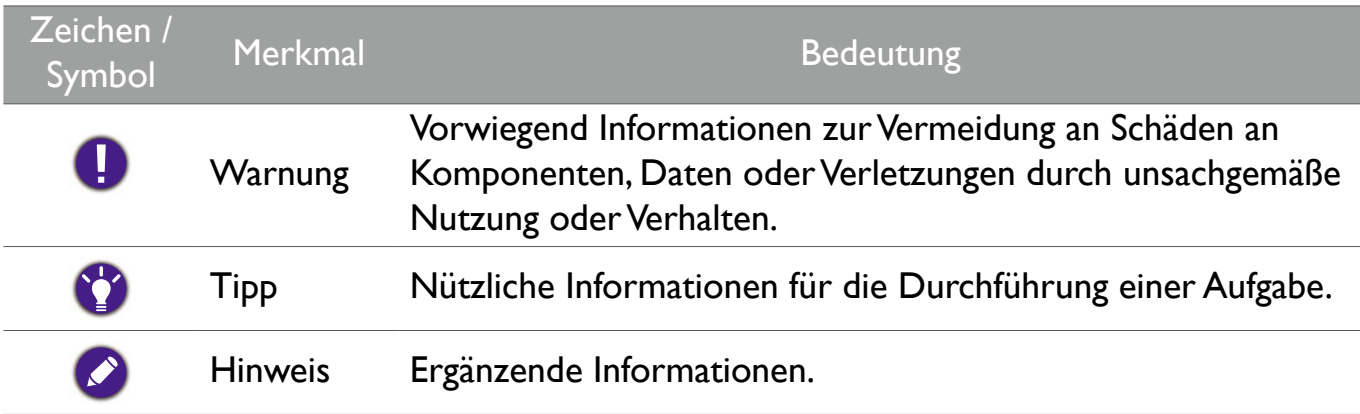

In diesem Dokument werden die Schritte zum Aufruf eines Menüs in abgekürzter Form gezeigt, z.B.: **System** > **Informationen**.

# <span id="page-2-0"></span>Produktunterstützung

Dieses Dokument soll den Kunden stets die aktuellsten und genauesten Informationen bieten. Alle Inhalte können daher von Zeit zu Zeit ohne vorherige Ankündigung geändert werden. Bitte besuchen Sie die Webseite für die neueste Version dieses Dokuments und andere Produktinformationen. Die verfügbaren Dateien variieren je nach Modell.

- Stellen Sie sicher, dass der Computer eine Verbindung zum Internet besitzt.
- Besuchen Sie die lokale Webseite von [www.BenQ.com.](http://www.BenQ.com) Das Layout der Website kann sich je nach Region/Land unterscheiden.
- Benutzerhandbuch und zugehöriges Dokument: [www.BenQ.com](http://www.BenQ.com) > Business > Support > Downloads > Modellname > Benutzerhandbuch
- (nur EU) Demontageinformationen: Verfügbar auf der Benutzerhandbuch Download Seite. Dieses Dokument wird auf der Grundlage der Verordnung (EU) 2019/2021 zur Verfügung gestellt, um Ihr Produkt zu reparieren oder zu recyceln. Wenden Sie sich für Wartungsarbeiten innerhalb der Garantiezeit immer an den Kundendienst vor Ort. Wenn Sie ein Produkt außerhalb der Garantiezeit reparieren möchten, empfehlen wir Ihnen, sich an qualifiziertes Servicepersonal zu wenden und Reparaturteile von BenQ zu beziehen, um die Kompatibilität sicherzustellen. Nehmen Sie das Produkt nicht auseinander, es sei denn, Sie sind sich der Konsequenzen bewusst. Wenn Sie die Demontageinformationen nicht auf Ihrem Produkt finden können, wenden Sie sich an den Kundendienst vor Ort, um Hilfe zu erhalten.

# Inhaltsverzeichnis

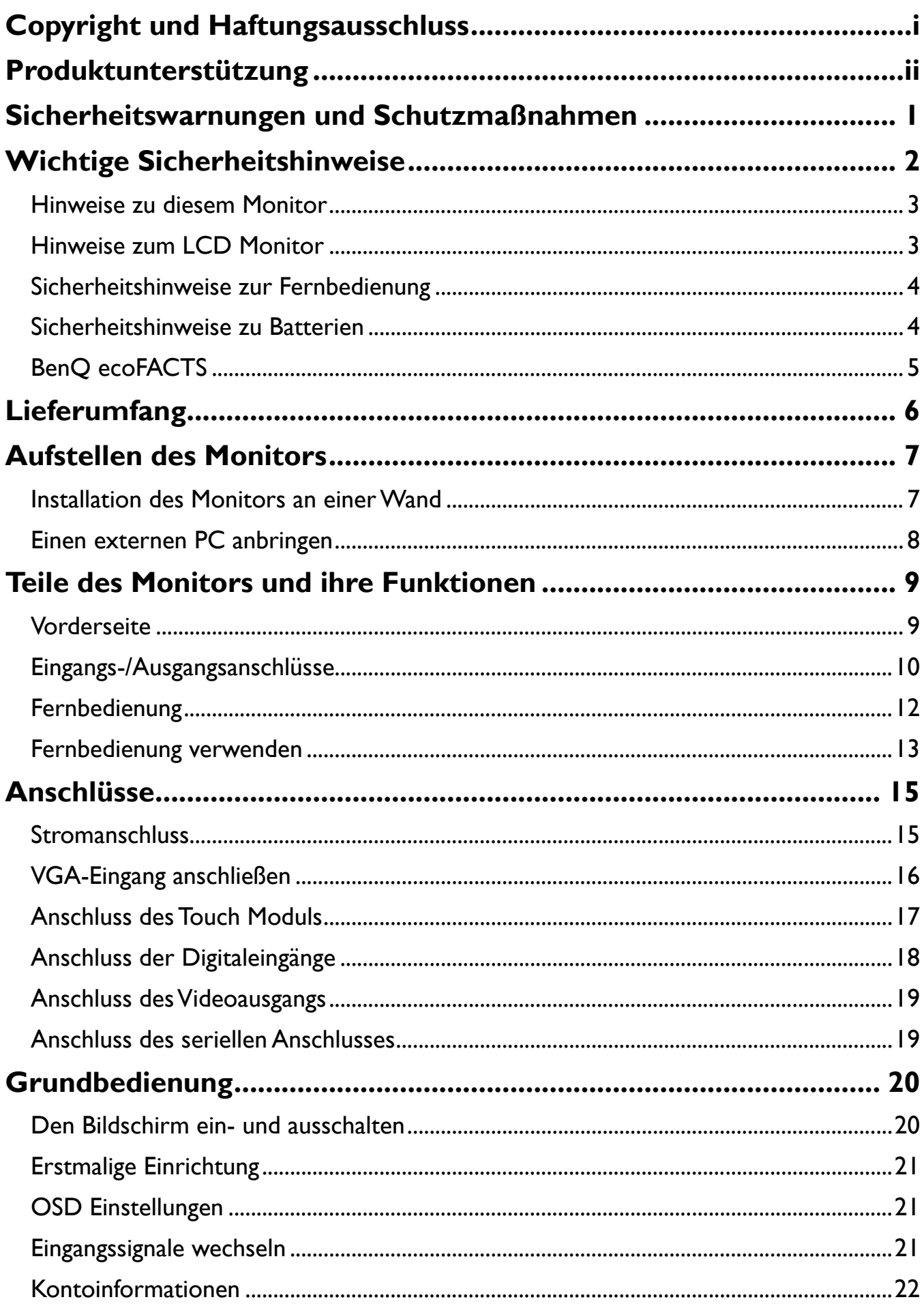

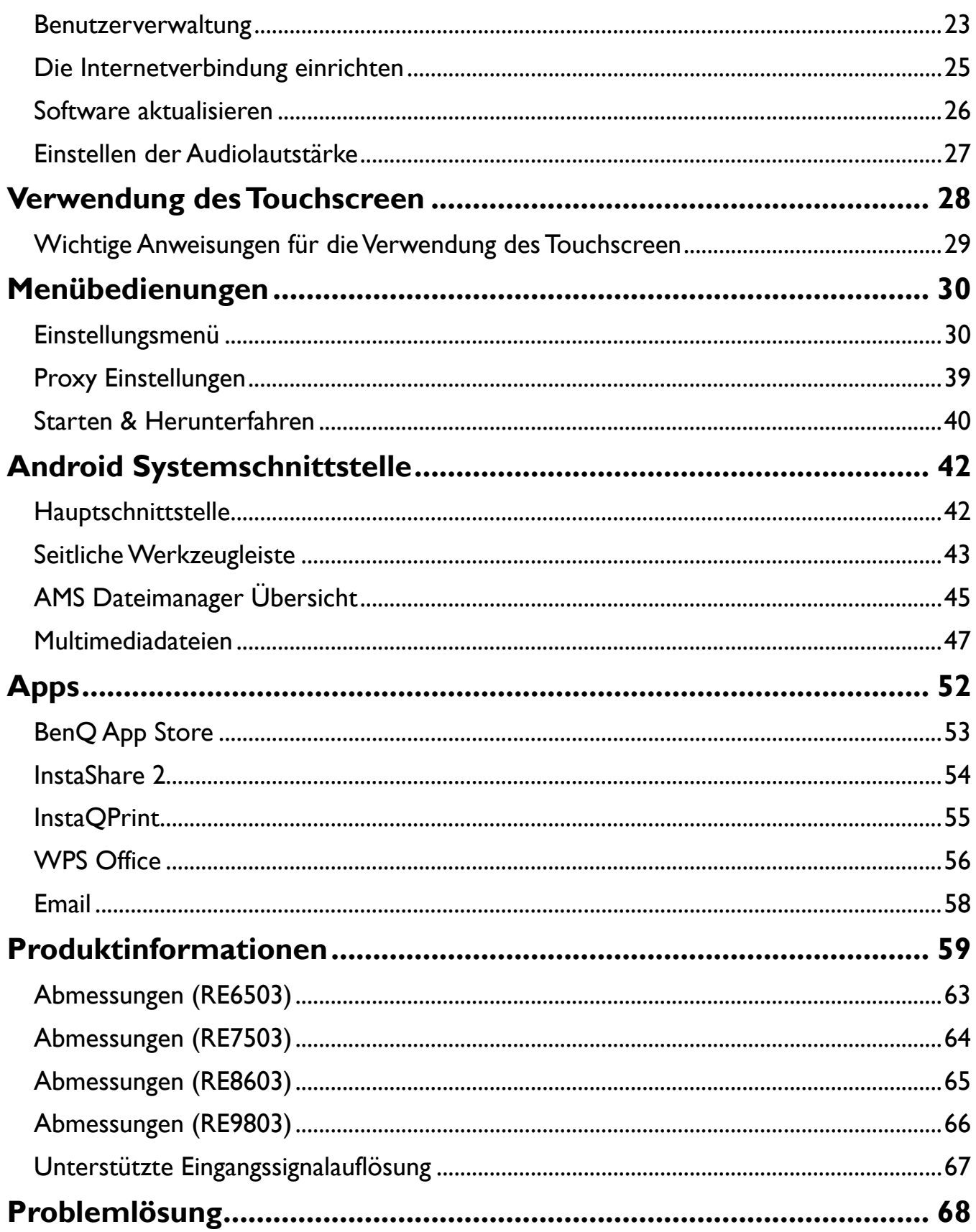

# <span id="page-5-0"></span>Sicherheitswarnungen und Schutzmaßnahmen

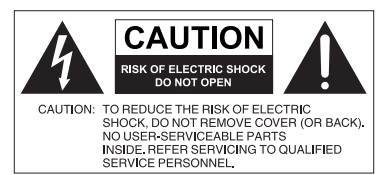

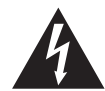

Das Symbol eines Blitzes mit Pfeilspitze innerhalb eines gleichseitigen Dreiecks soll den Benutzer auf das Vorhandensein von unisolierter "gefährlicher Spannung" innerhalb des Produktgehäuses hinweisen, welche groß genug sein kann, um die Gefahr eines Stromschlages für Personen darstellen zu können. Das Ausrufezeichen innerhalb eines

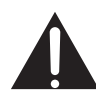

gleichseitigen Dreiecks soll den Benutzer auf das Vorhandensein wichtiger Anwendungsund Wartungsanweisungen (Service) in den dem Gerät beiliegendem Schriftwerk hinweisen.

DIESES GERÄT MUSS GEERDET WERDEN

Um einen sicheren Betrieb zu gewährleisten, darf der dreipolige Stecker nur mit einer dreipoligen Steckdose verbunden werden, die effektiv über die normale Verkabelung im Haushalt geerdet ist. Mit diesem Gerät verwendete Verlängerungskabel müssen drei Adern besitzen und korrekt angeschlossen werden, um die Erdung zu gewährleisten. Falsch angeschlossene Verlängerungskabel sind eine Hauptursache von Unfällen.

Die Tatsache, dass das Gerät zufriedenstellend funktioniert, bedeutet nicht, dass die Steckdose geerdet ist oder dass die Installation vollkommen sicher ist. Wenn Sie Zweifel über die effektive Erdung der Steckdose haben, kontaktieren Sie bitte einen Elektriker.

 Der Stecker des Stromkabels muss immer betriebsbereit sein. Die Netzsteckdose muss sich in der Nähe des Geräts befinden und leicht zugänglich sein. Um das Gerät vollständig von der Stromversorgung zu trennen, entfernen Sie das Stromkabel von der Steckdose.

- Platzieren Sie diesen Monitor nicht auf einer unebenen, abschüssigen oder instabilen Oberfläche (z.B. einem Wagen), von der er herunterfallen und so Verletzungen oder Sachschäden verursachen könnte.
- Stellen Sie diesen Monitor nicht in der Nähe von Wasser auf, wie z.B. einem Bad oder Pool, oder an einer Position, an der Wasser auf dem Monitor gespritzt oder gesprüht werden könnte, wie z.B. vor einem offenen Fenster, durch das Wasser eindringen kann.
- Installieren Sie den Monitor nicht in einem engen Raum ohne richtige Belüftung und Luftzirkulation, wie z.B. einem Schrank. Lassen Sie genügend Platz um den Monitor, damit die Wärme abgeführt werden kann. Blockieren Sie keine Öffnungen und Schlitze des Monitors. Ein Überhitzen kann zu Gefahren und einem Stromschlag führen.
- Die Installation dieses Monitors sollte nur von einem Fachtechniker vorgenommen werden. Eine unsachgemäße Installation des Monitors kann zu Verletzungen und Schäden an Personen und dem Monitor selbst führen. Prüfen Sie regelmäßig die Installation und warten Sie den Monitor von Zeit zu Zeit, um den bestmöglichen Betriebszustand zu gewährleisten.
- Verwenden Sie nur vom Hersteller zugelassenes oder empfohlenes Zubehör, um den Monitor zu befestigen. Die Verwendung von falschem oder unpassendem Zubehör kann dazu führen, dass der Monitor herunterfällt und schwere Verletzungen verursacht. Stellen Sie sicher, dass die Oberfläche und Befestigungspunkte stark genug sind, um das Gewicht des Monitors zu halten.
- <span id="page-6-0"></span>• Um das Risiko eines Stromschlags zu verringern, entfernen Sie nicht die Abdeckungen. Im Inneren befinden Sie keine vom Benutzer zu wartenden Teile. Wartungsarbeiten nur von Fachpersonal ausführen lassen.
- Um Verletzungen zu vermeiden, ist ein Anbringen des Monitors oder der Ständer vor der Verwendung erforderlich.

# Wichtige Sicherheitshinweise

- 1. Lesen Sie diese Anweisungen.
- 2. Bewahren Sie diese Anweisungen auf.
- 3. Beachten Sie alle Warnungen.
- 4. Folgen Sie allen Anweisungen.
- 5. Verwenden Sie dieses Gerät nicht in der Nähe von Wasser.
- 6. Nur mit einem trockenen Tuch reinigen.
- 7. Keine Lüftungsöffnungen blockieren. Gemäß Herstelleranweisung installieren.
- 8. Nicht in der Nähe von Hitzequellen wie z.B. Heizungen, Heizrippen, Ofen oder anderen Geräten (einschließlich Verstärkern), die Hitze erzeugen, aufstellen.
- 9. Umgehen Sie nicht die Sicherheitsvorkehrung eines polarisierten oder geerdeten Steckers. Ein polarisierter Stecker besitzt zwei Kontakte, wobei einer breiter als der andere ist. Ein geerdeter Stecker besitzt zwei Kontakte und einen dritten Erdungsstecker. Der breite Kontakt oder der dritte Stecker dient zu Ihrer Sicherheit. Wenn der gelieferte Stecker nicht in Ihre Steckdose passt, setzen Sie sich mit einem Elektriker für den Austausch der veralteten Steckdose in Verbindung.
- 10. Schützen Sie das Stromkabel vor Darübertreten oder vor Knicken speziell an den Steckern, Mehrfachsteckdosen und dem Punkt, an dem sie aus dem Gerät heraustreten.
- 11. Benutzen Sie nur vom Hersteller spezifiziertes Zubehör.
- 12. Nur mit einem Wagen, Ständer, Stativ, Halterung oder Tisch, der vom Hersteller spezifiziert oder mit dem Gerät verkauft wurde, benutzen. Wenn ein Wagen benutzt wird, seien Sie vorsichtig, wenn Sie den Wagen/das Gerät bewegen, um Verletzungen durch Umkippen zu vermeiden.

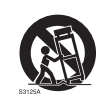

- 13. Trennen Sie das Gerät während Gewittern oder längerer Abwesenheit vom Stromnetz.
- 14. Wenden Sie sich bei allen Wartungsarbeiten an Fachpersonal. Wartungsarbeiten sind erforderlich, wenn das Gerät in irgendeiner Weise beschädigt wurde, z.B. das Stromversorgungskabel oder der Stecker beschädigt ist, Flüssigkeiten auf oder Objekte in das Gerät gelangt sind, das Gerät Regen oder Feuchtigkeit ausgesetzt war, nicht richtig funktioniert oder fallen gelassen wurde.

## <span id="page-7-0"></span>Hinweise zu diesem Monitor

- Um die Gefahr von Verletzungen zu vermeiden, versuchen Sie nicht, den Monitor allein anzuheben.
- Stellen Sie sicher, dass vier oder mehr Personen beim Anheben helfen oder verwenden Sie einen flachen Wagen, um den Monitor an den Aufstellort zu transportieren.
- Halten Sie den Monitor so horizontal wie möglich.
- Schaffen Sie genügend Platz vor dem Auspacken.

## Hinweise zum LCD Monitor

- Der Flüssigkristallbildschirm (LCD) dieses Gerätes verfügt über eine sehr dünne Schutzschicht aus Glas, die bei Ausübung von Druck anfällig gegenüber Kratzern, Beschädigungen und Abdrücken ist. Auch das Flüssigkristallsubstrat kann bei übermäßigem Druck oder extremen Temperaturen beschädigt werden. Bitte gehen Sie sorgsam damit um.
- Die Reaktionszeit und die Helligkeit des LCD Monitors kann sich abhängig von der Umgebungstemperatur ändern.
- Vermeiden Sie es, den Monitor in die direkte Sonne oder wo die direkte Sonne oder Sonnenstrahlen auf den LCD Monitor scheinen können, zu legen, da die Hitze den Monitors und das externe Gehäuse beschädigen könnte und das helle Licht zudem das Ablesen des Monitors schwieriger als nötig machen wird.
- Der LCD Monitor besteht aus individuellen Pixeln zur Anzeige von Bildern und wird nach Designspezifikationen gefertigt. Obwohl 99,9% dieser Pixel normal funktionieren, könnten 0,01% der Pixel ständig leuchten (in rot, blau oder grün) oder nicht leuchten. Dies ist eine technische Einschränkung der LCD Technologie und stellt keinen Defekt dar.
- LCD Bildschirme, wie Plasma- (PDP-) und herkömmliche Kathodenstrahlröhren- (CRT-) Bildschirme sind zudem anfällig gegenüber "Geisterbildern" bzw. "eingebrannten Bildern", die auf dem Bildschirm als feste Linien und Muster erkennbar sind. Um solche Schäden am Monitor zu vermeiden, achten Sie darauf, dass Standbilder (z.B. Monitormenüs, Logos von Fernsehsendern, fester/inaktiver Text oder Symbole) nicht mehr als 30 Minuten angezeigt werden. Ändern Sie das Seitenverhältnis von Zeit zu Zeit. Füllen Sie den gesamten Monitor mit dem Bild aus; vermeiden Sie nach Möglichkeit schwarze Balken. Zeigen Sie Bilder nach Möglichkeit nicht über längere Zeit im 16:9-Seitenverhältnis an; andernfalls können sich die Balken als zwei vertikale Streifen in den Monitor einbrennen.
- Hinweis: Unter gewissen Umständen könnte es an der Innenseite des Abdeckungsglases zu Kondensation kommen. Dies ist ein natürliches Phänomen und wird keinen Einfluss auf den Betrieb des Bildschirms haben. Diese Kondensation wird nach ungefähr 2 Stunden im normalen Betrieb verschwinden.
- <span id="page-8-0"></span>• Die RE Serie verfügt über keine Funktion gegen ein Einbrennen des Bildes. Weitere Informationen finden Sie in der Installationsanleitung. Wenn ein feststehendes Bild angezeigt werden soll, empfehlen wir die Aktivierung von Pixelshift.
- Die RE Serie unterstützt keine Nutzung im Hochformat. Die Nutzung im Hochformat könnte den Monitor beschädigen. Die BenQ Garantie gilt nicht für unsachgemäße Nutzung.

### Sicherheitshinweise zur Fernbedienung

- Setzen Sie die Fernbedienung keiner direkten Hitze, Feuchtigkeit oder Feuer aus.
- Achten Sie darauf, die Fernbedienung nicht fallen zu lassen.
- Setzen Sie die Fernbedienung keinem Wasser oder Feuchtigkeit aus. Andernfalls kann dies zu einer Fehlfunktion führen.
- Achten Sie darauf, dass sich keine Gegenstände zwischen Fernbedienung und Fernbedienungssensor des Produktes befinden.
- Bitte entfernen Sie die Batterien, wenn Sie die Fernbedienung über einen längeren Zeitraum nicht benutzen.

## Sicherheitshinweise zu Batterien

Der Einsatz des falschen Batterietyps kann Auslaufen von Chemikalien und Explosion verursachen. Bitte beachten Sie Folgendes:

- Stellen Sie immer sicher, dass die Plus- und Minuspole der Batterien entsprechend den Markierungen im Batteriefach ausgerichtet sind.
- Verschiedene Batterietypen weisen unterschiedliche Eigenschaften auf. Kombinieren Sie daher nicht unterschiedliche Batterietypen.
- Kombinieren Sie nicht alte mit neuen Batterien. Das Kombinieren alter und neuer Batterien reduziert die Laufzeit bzw. erhöht das Risiko eines Auslaufens der alten Batterien.
- Falls die Batterien nicht funktionieren, ersetzen Sie sie umgehend.
- Die aus Batterien auslaufenden Chemikalien können Hautirritationen verursachen. Sollte Flüssigkeit aus den Batterien austreten, wischen Sie diese umgehend mit einem trockenen Tuch auf; ersetzen Sie die Batterien so schnell wie möglich.
- Aufgrund unterschiedlicher Aufbewahrungsbedingungen kann die Batterielaufzeit der bei Ihrem Produkt mitgelieferten Batterien verkürzt sein. Ersetzen Sie die Batterien innerhalb von 3 Monaten bzw. so schnell wie möglich nach der ersten Nutzung.
- Hinsichtlich der Entsorgung oder Wiederverwertung von Batterien könnte es lokale Vorschriften geben. Wenden Sie sich an die örtliche Behörde oder Abfallentsorgungsanbieter.

# <span id="page-9-0"></span>BenQ ecoFACTS

BenQ has been dedicated to the design and development of greener product as part of its aspiration to realize the ideal of the "Bringing Enjoyment 'N Quality to Life" corporate vision with the ultimate goal to achieve a low-carbon society. Besides meeting international regulatory requirement and standards pertaining to environmental management, BenQ has spared no efforts in pushing our initiatives further to incorporate life cycle design in the aspects of material selection, manufacturing, packaging, transportation, using and disposal of the products. BenQ ecoFACTS label lists key eco-friendly design highlights of each product, hoping to ensure that consumers make informed green choices at purchase. Check out BenQ's CSR Website at http://csr.BenQ.com/ for more details on BenQ's environmental commitments and achievements.

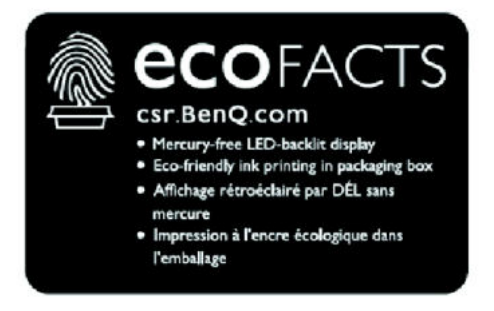

# <span id="page-10-0"></span>Lieferumfang

Öffnen Sie den Karton und prüfen Sie den Inhalt. Falls ein Artikel fehlt oder beschädigt ist, setzen Sie sich bitte umgehend mit Ihrem Händler in Verbindung.

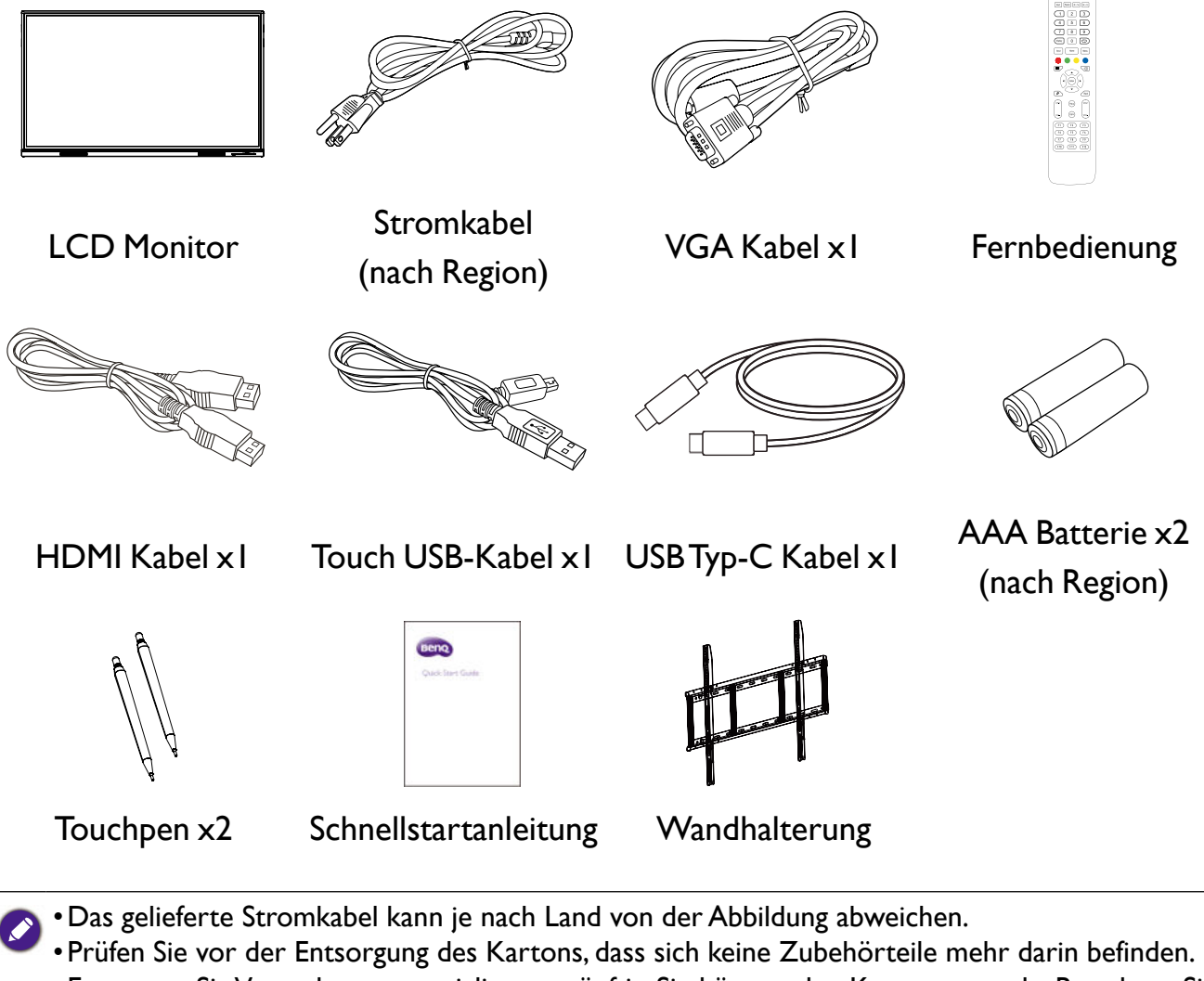

• Entsorgen Sie Verpackungsmaterialien vernünftig. Sie können den Karton recyceln. Bewahren Sie die Verpackung (falls möglich) für einen späteren Transport des Monitors auf.

• Plastiktüten nicht in der Reichweite von Kleinkindern oder Babys aufbewahren.

# <span id="page-11-0"></span>Aufstellen des Monitors

Bitte beachten Sie die folgenden Hinweise während der Installation:

- Dieser Monitor sollte von mindestens zwei erwachsenen Personen installiert werden. Der Versuch, den Monitor von nur einer Person installieren zu lassen, könnte zu Gefahren und Verletzungen führen.
- Lassen Sie die Installation von Fachtechnikern ausführen. Eine unsachgemäße Installation könnte zu einem Herunterfallen oder Defekt des Monitors führen.
- Gefahr für die Stabilität: Der Flachbildschirm kann herunterfallen und schwere Verletzungen oder den Tod verursachen. Zur Vermeidung von Verletzungen muss dieser Flachbildschirm gemäß den Installationsanweisungen sicher an der Wand befestigt werden.

## Installation des Monitors an einer Wand

- 1. Legen Sie ein sauberes, trockenes und fusselfreies Tuch auf eine flache, horizontale Unterlage, auf der sich keine Gegenstände befinden. Stellen Sie sicher, dass das Tuch größer als der Monitor ist.
- 2. Legen Sie den Monitor vorsichtig mit dem LCD Bildschirm nach unten zeigend auf das Tuch.
- 3. Suchen Sie nach den Schraubgewinden für die Wandhalterung, wie in der Abbildung gezeigt.

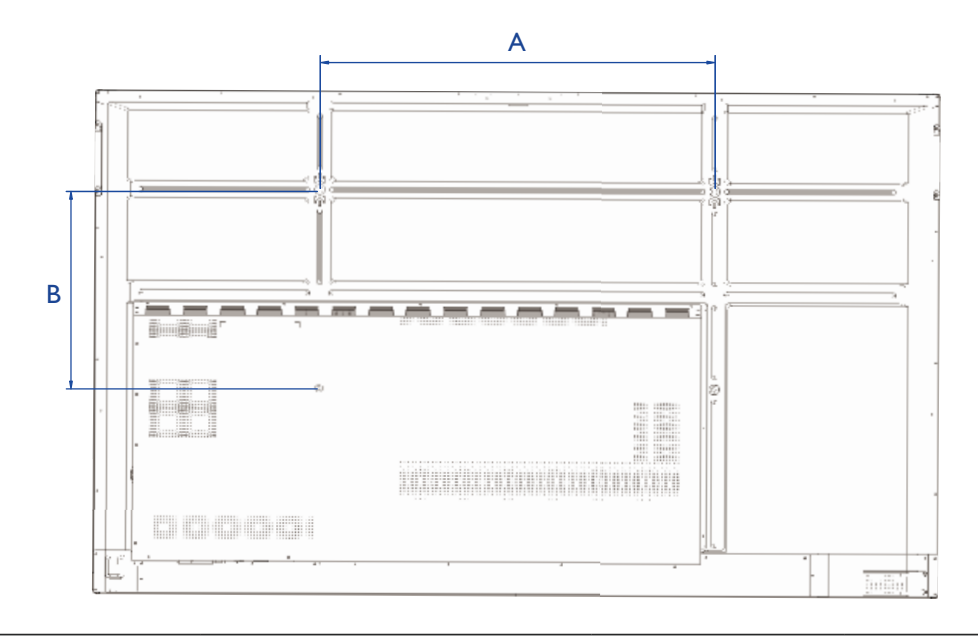

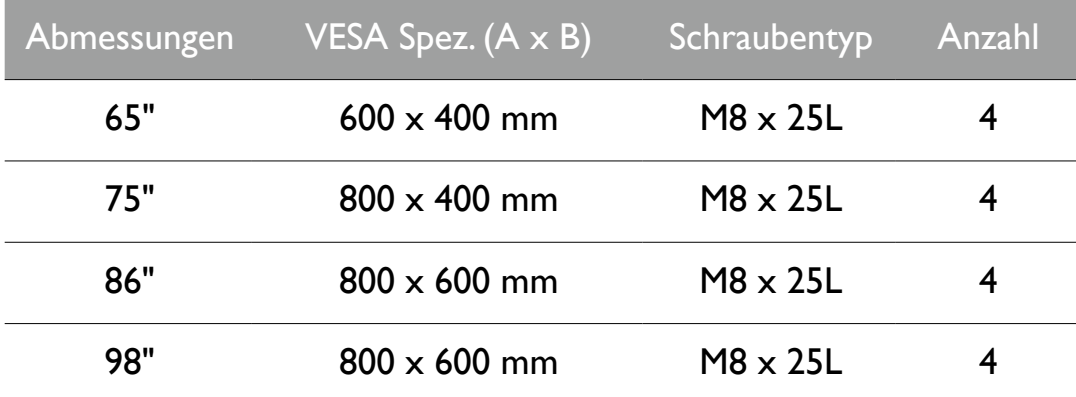

<span id="page-12-0"></span>4. Bringen Sie die Wandhalterung am Monitor an und befestigen Sie den Monitor gemäß der Anweisung für die Halterung an der Wand. Die Länge der Schraube sollte die Dicke der Wandhalterung um mindestens 25 mm überschreiten. Stellen Sie sicher, dass alle Schrauben richtig angezogen werden. (Empfohlenes Drehmoment: 470 - 635N•cm). Die Montagefläche muss stabil genug sein, das Gewicht des Monitors zu tragen.

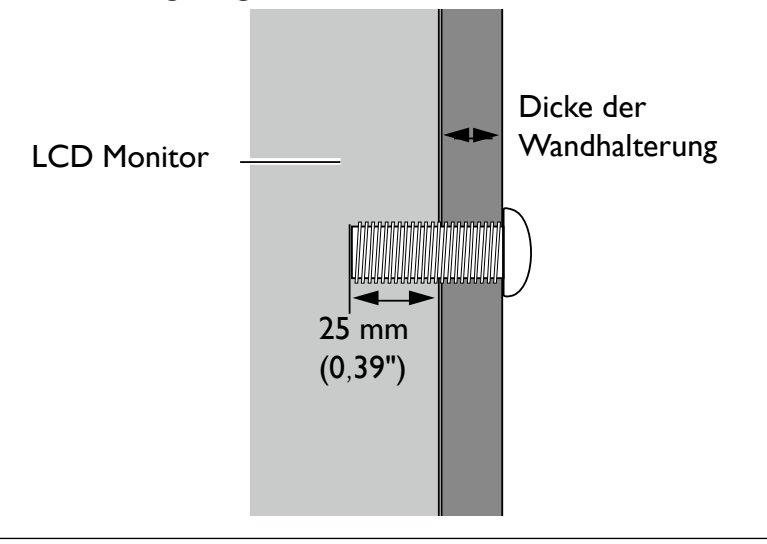

10mm (0.39")

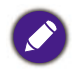

• Um eine ausreichende Lüftung zu gewährleisten, halten Sie mindestens 10 mm Abstand von der Rückseite des Bildschirms zur Wand.

• Bitte wenden Sie sich für die Wandhalterung an einen Fachtechniker. Der Hersteller übernimmt keine Haftung für Installationen, die nicht von einem Fachtechniker durchgeführt wurden.

#### Einen externen PC anbringen

Sie können einen externen PC mit einer der folgenden Methoden am Bildschirm anbringen:

• Auf der Rückseite des Bildschirms befinden sich unten links vier Schraubenlöcher mit den Abmessungen einer 100x100mm VESA Halterung. Sie können den PC mit vier Schrauben am Bildschirm befestigen (maximales Drehmoment: 4-5 kgf-cm).

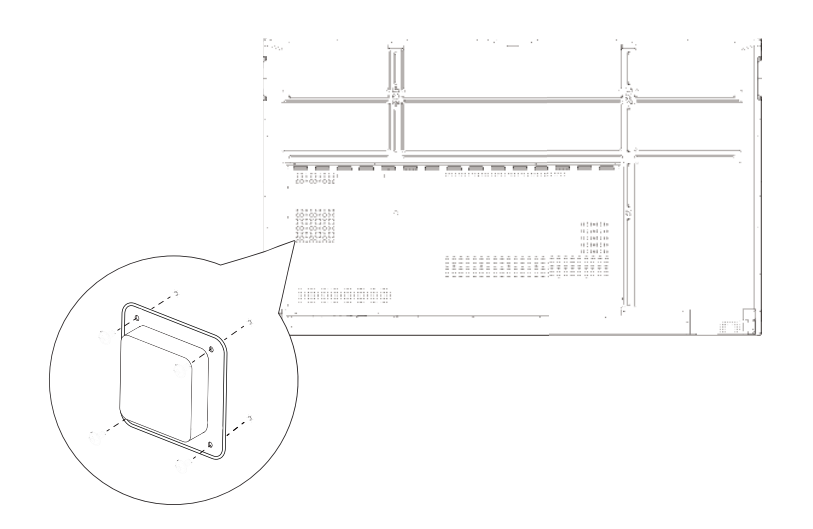

# <span id="page-13-0"></span>Teile des Monitors und ihre Funktionen

## Vorderseite

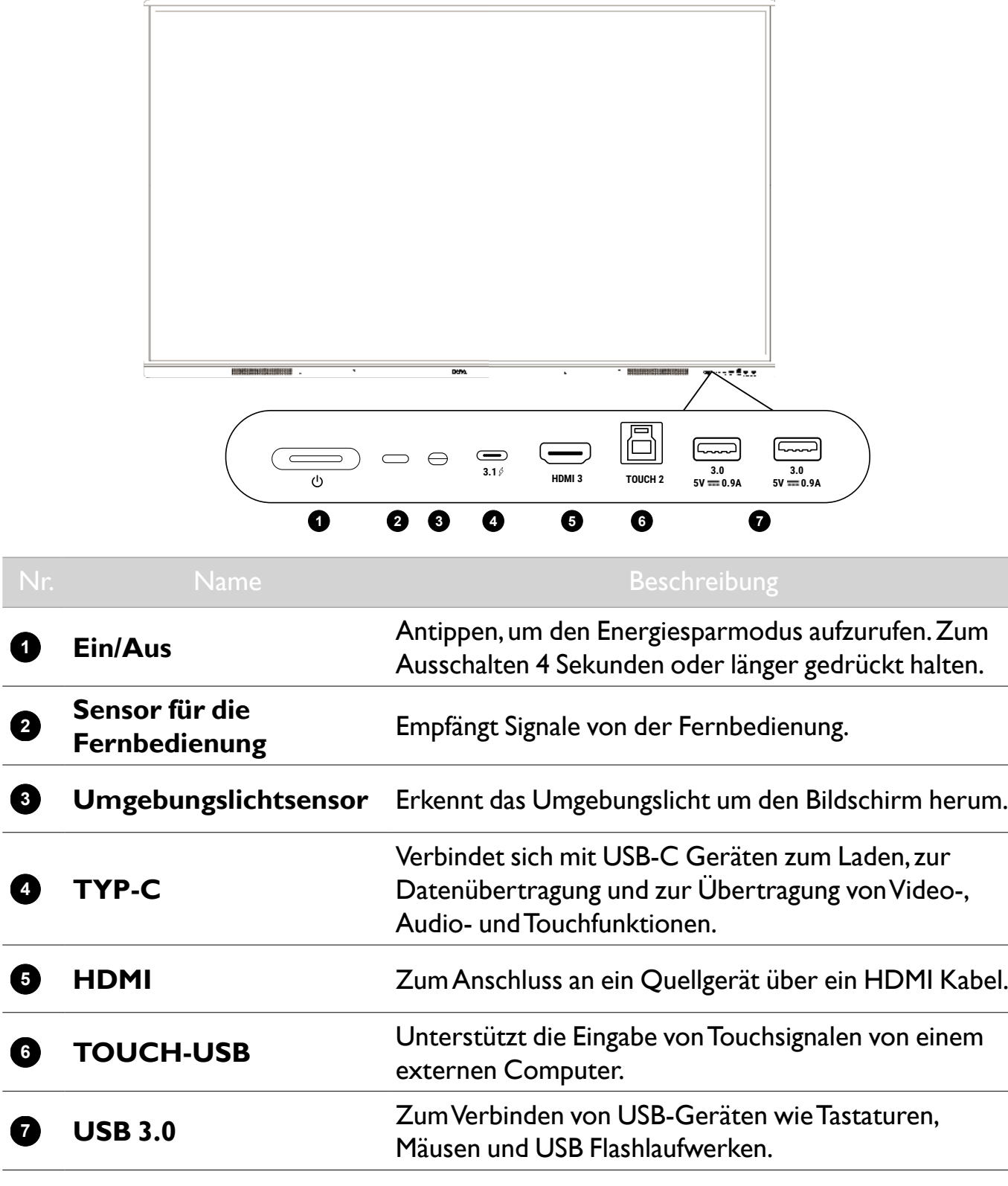

# <span id="page-14-0"></span>Eingangs-/Ausgangsanschlüsse

Siehe [Anschlüsse auf Seite 15 f](#page-19-1)ür Einzelheiten zu den Anschlüssen.

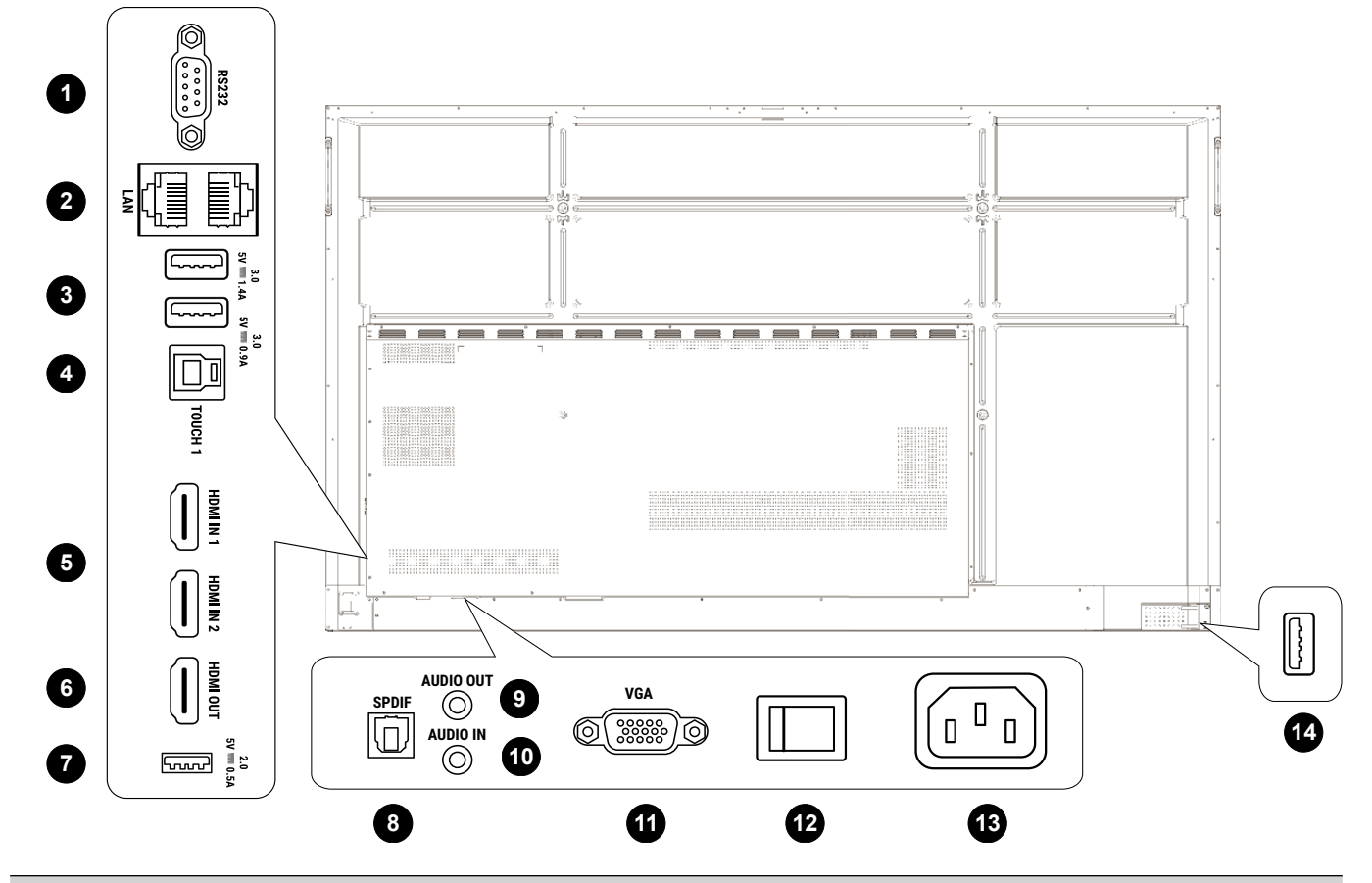

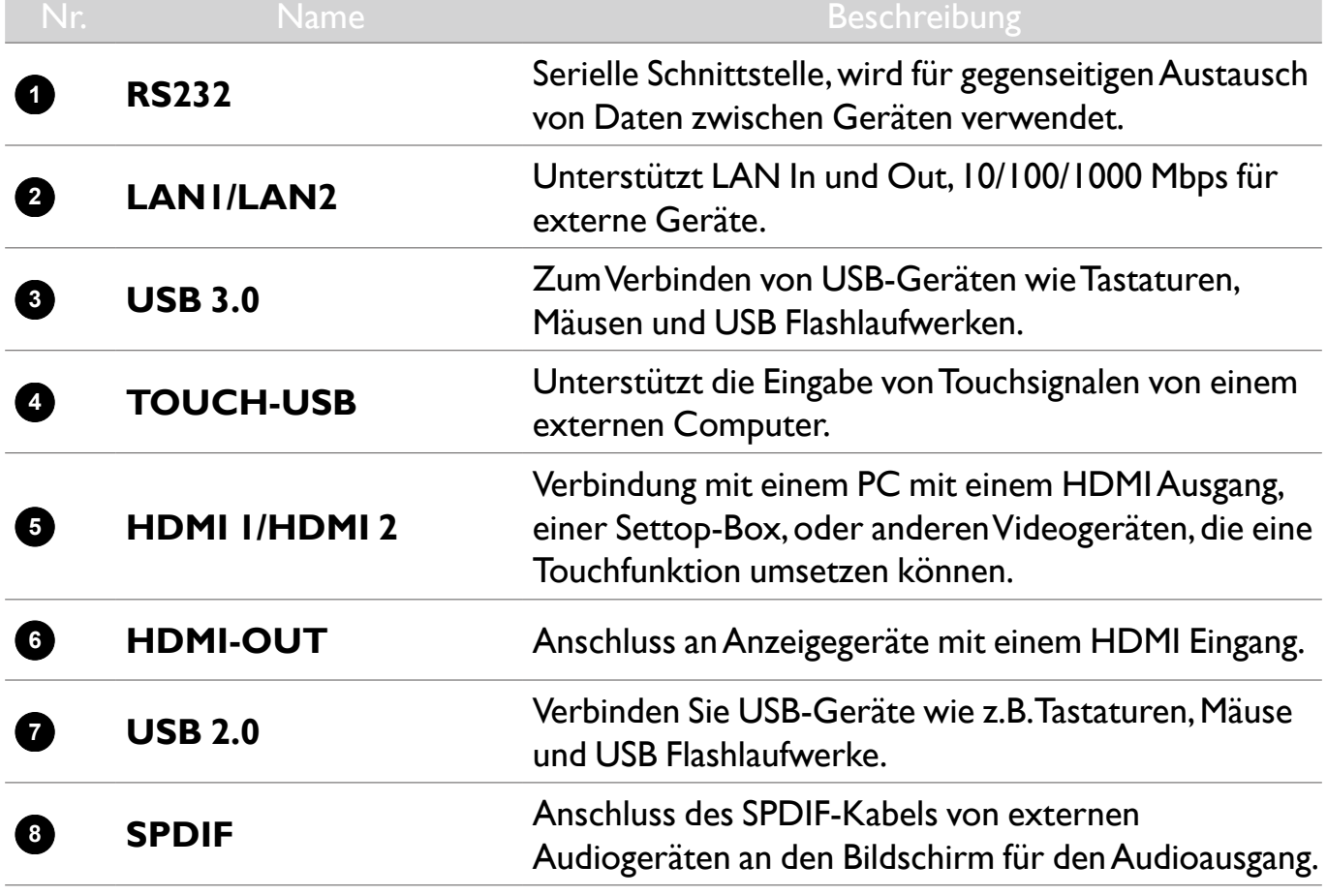

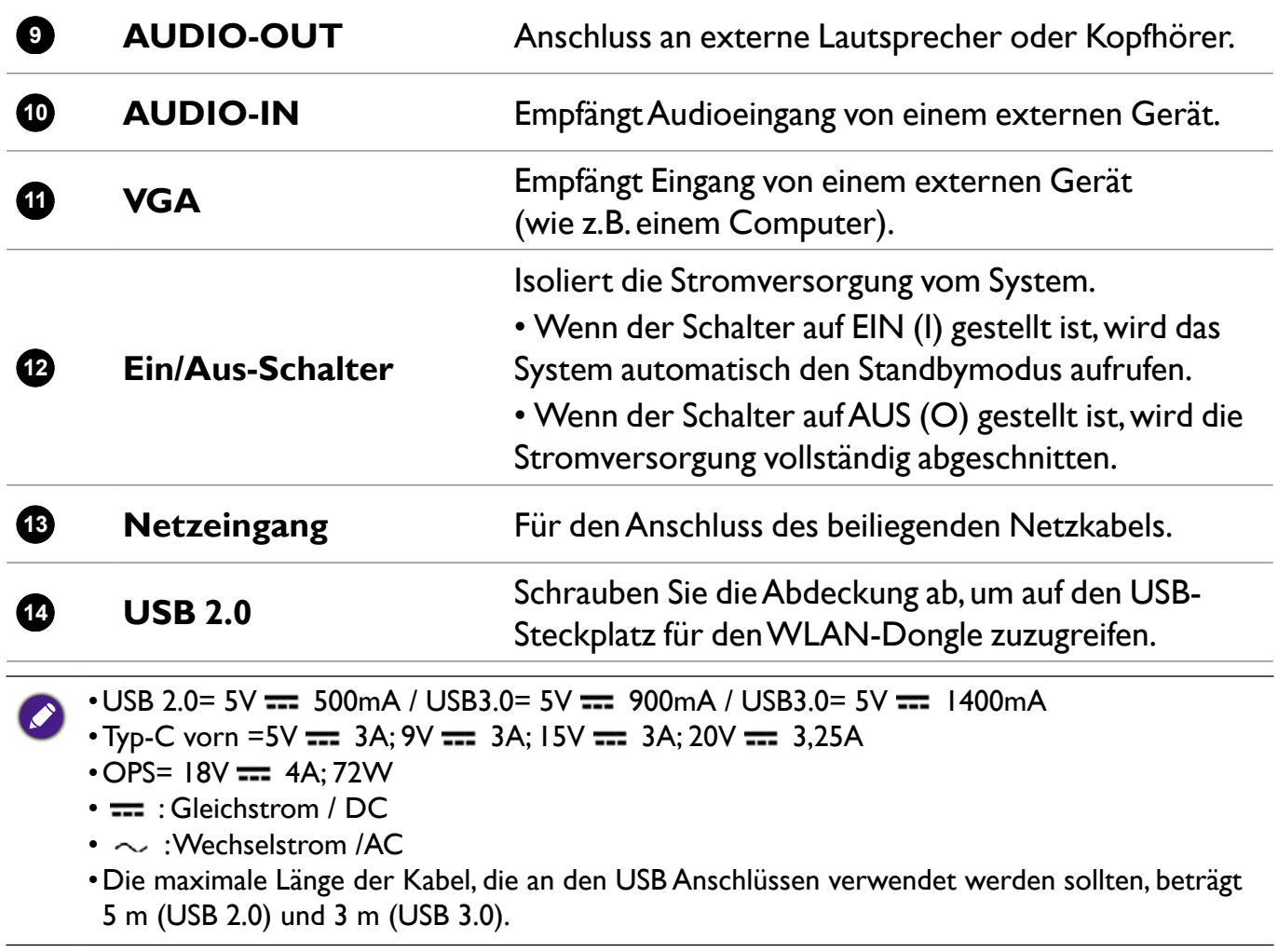

# <span id="page-16-0"></span>Fernbedienung

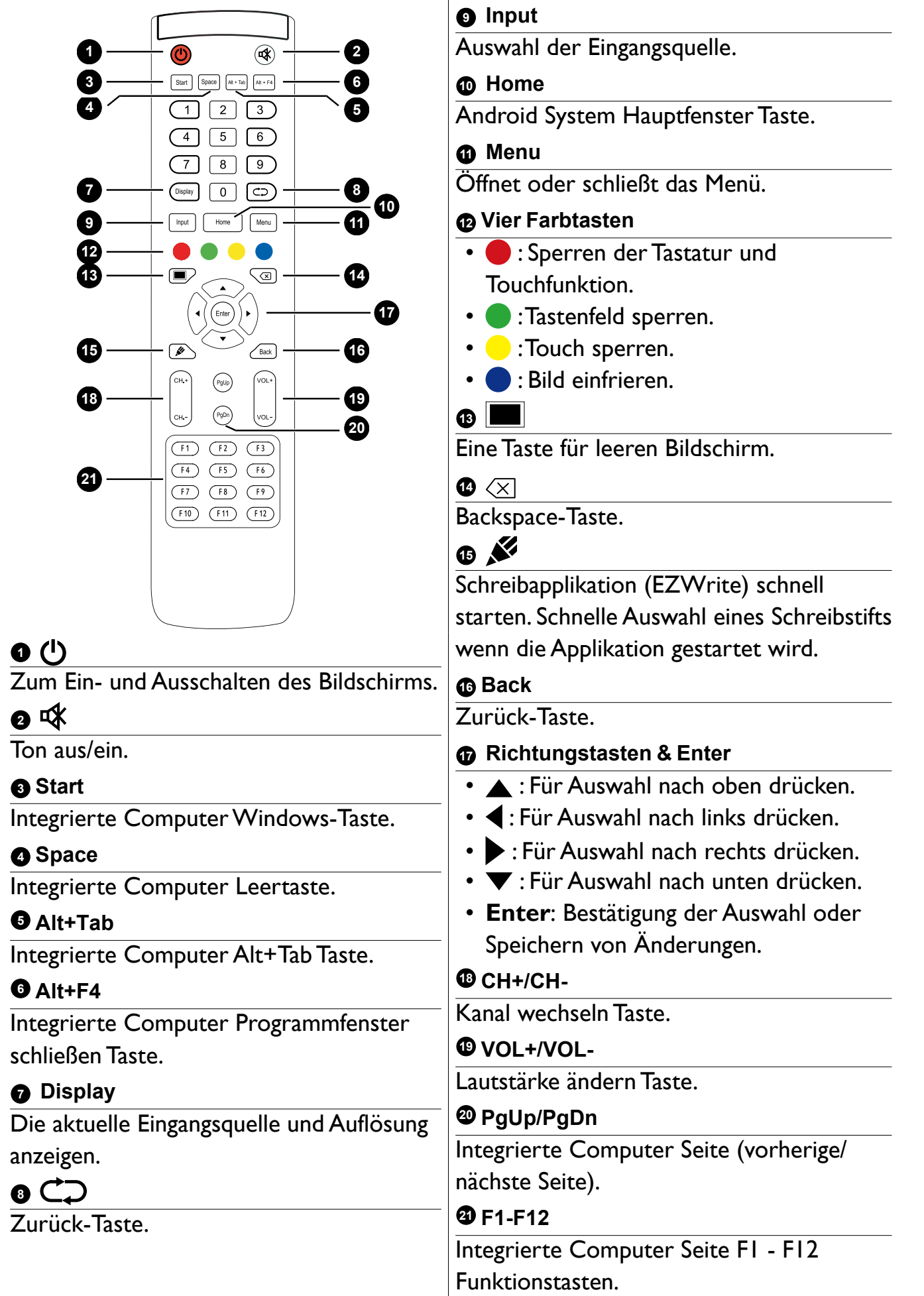

### <span id="page-17-0"></span>Fernbedienung verwenden

#### Batterien in die Fernbedienung einlegen

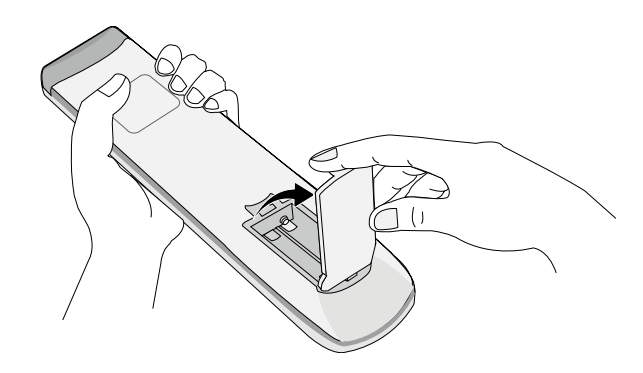

1. Öffnen Sie die Batterieabdeckung der Fernbedienung.

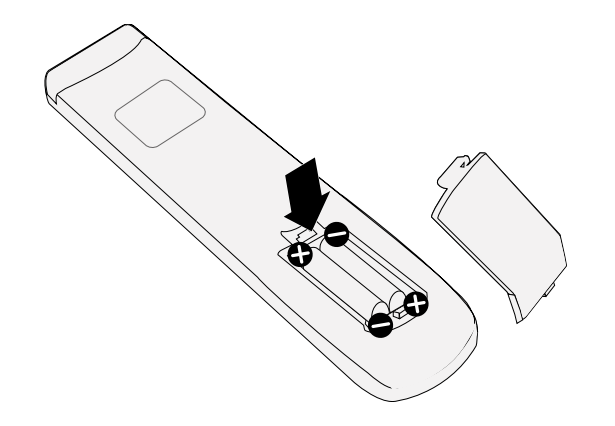

- 2. Legen Sie die beiliegenden Batterien ein und stellen Sie sicher, dass die positiven und negativen Enden in die richtige Richtung zeigen.
- Die beiliegenden Batterien dienen dazu, dass Sie den Bildschirm sofort verwenden können. Sie sollten Sie dennoch so schnell wie möglich austauschen.

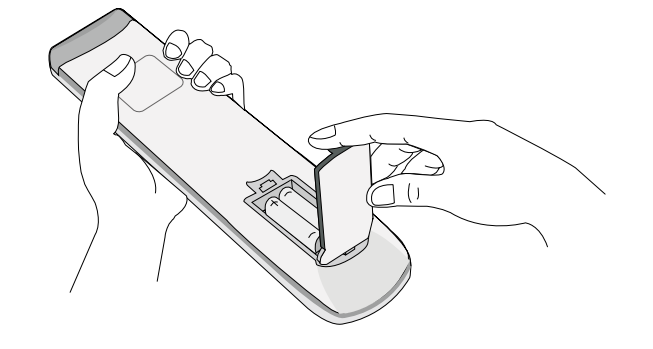

3. Bringen Sie die Abdeckung wieder an.

#### Tipps zur Nutzung der Fernbedienung

- Um den Monitor ein- und auszuschalten, richten Sie die obere Vorderseite der Fernbedienung direkt auf das Fernbedienungssensorfenster des Monitors, wenn Sie die Tasten drücken.
- Vermeiden Sie es, die Fernbedienung nass zu machen oder sie in feuchten Umgebungen (z.B. in Badezimmern) zu lagern.
- Wenn der Fernbedienungssensor am Monitor dem direkten Sonnenlicht oder einer anderen starken Lichtquelle ausgesetzt ist, funktioniert die Fernbedienung möglicherweise nicht richtig. In diesem Fall ändern Sie die Lichtquelle, passen Sie den Winkel des Bildschirms neu an oder verwenden Sie die Fernbedienung in einem kürzeren Abstand zum Sensor am Bildschirm.

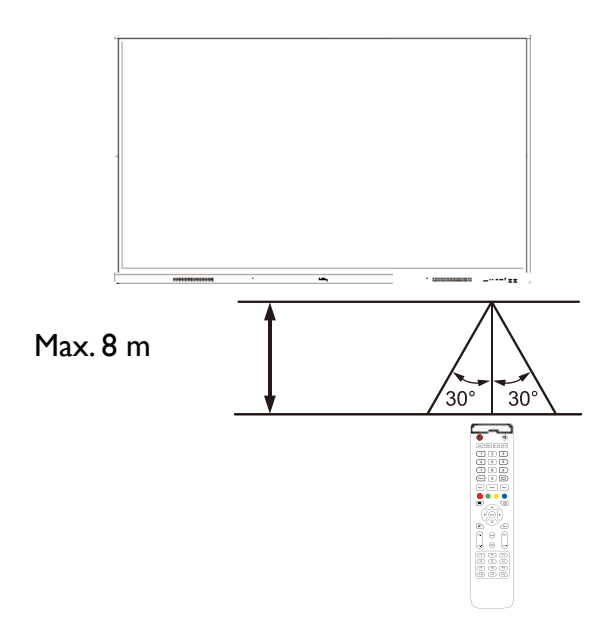

# <span id="page-19-1"></span><span id="page-19-0"></span>Anschlüsse

### <span id="page-19-2"></span>Stromanschluss

Stecken Sie ein Ende des Stromkabels in die Netzeingangsbuchse am Bildschirm und das andere Ende in eine passende Steckdose.

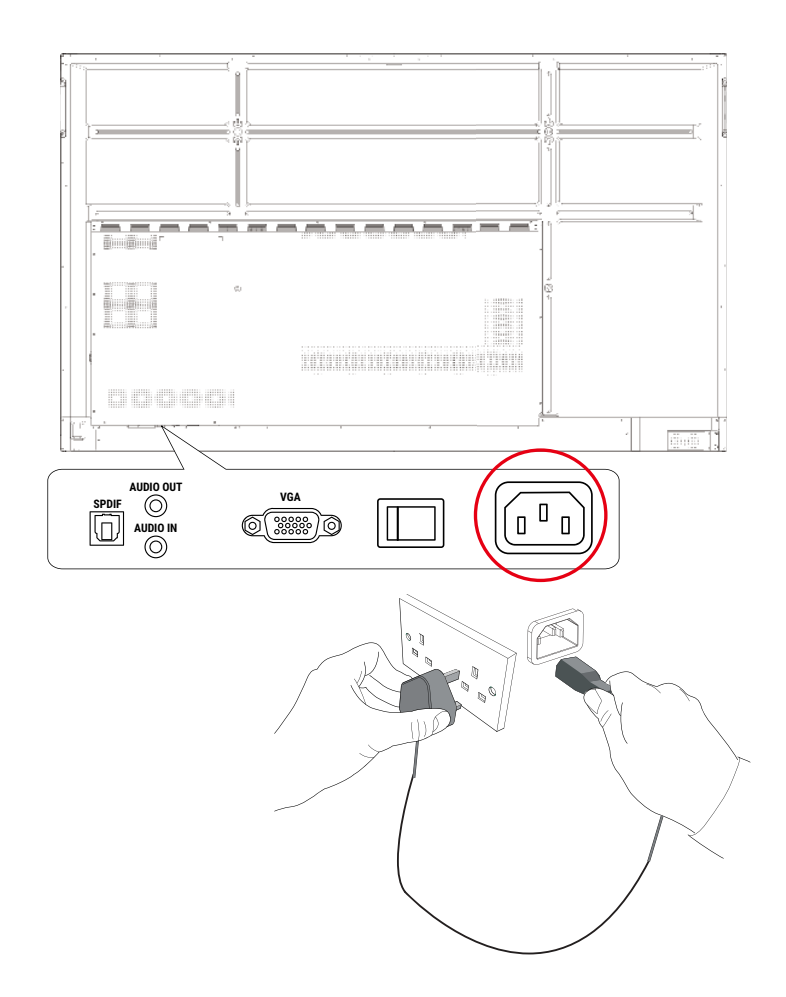

- 
- Das beiliegende Stromkabel ist nur zur Verwendung mit 110-240 V Wechselstrom geeignet.
- Das abgebildete Stromkabel und die Steckdose können sich je nach Region unterscheiden.
- Verwenden Sie nur ein passendes Stromkabel für Ihre Region. Verwenden Sie keinesfalls ein beschädigtes oder ausgefranstes Netzkabel; tauschen Sie nicht den Stecker des Netzkabels aus.
- Achten Sie bei Verwendung eines Verlängerungskabels oder einer Mehrfachsteckdose darauf, dass die Gesamtlast nicht überschritten wird.
- Es befinden sich keine vom Benutzer zu wartenden Teile in diesem Monitor. Lösen Sie keinesfalls die Schrauben der Abdeckungen; entfernen Sie keine Abdeckungen. Im Inneren des Monitors befindet sich gefährliche Hochspannung. Schalten Sie den Monitor aus und trennen Sie das Stromkabel ab, wenn Sie den Monitor bewegen möchten.
- Die Abbildung dient lediglich als Referenz.

## <span id="page-20-0"></span>VGA-Eingang anschließen

- 1. Verbinden Sie den **VGA** Anschluss am Bildschirm über ein D-Sub (15 Pin) Kabel mit dem VGA Ausgangsanschluss eines Computers.
- 2. Verbinden Sie den Audioausgangsanschluss des Computers über ein passendes Audiokabel mit der **AUDIO-IN** Buchse am Monitor.

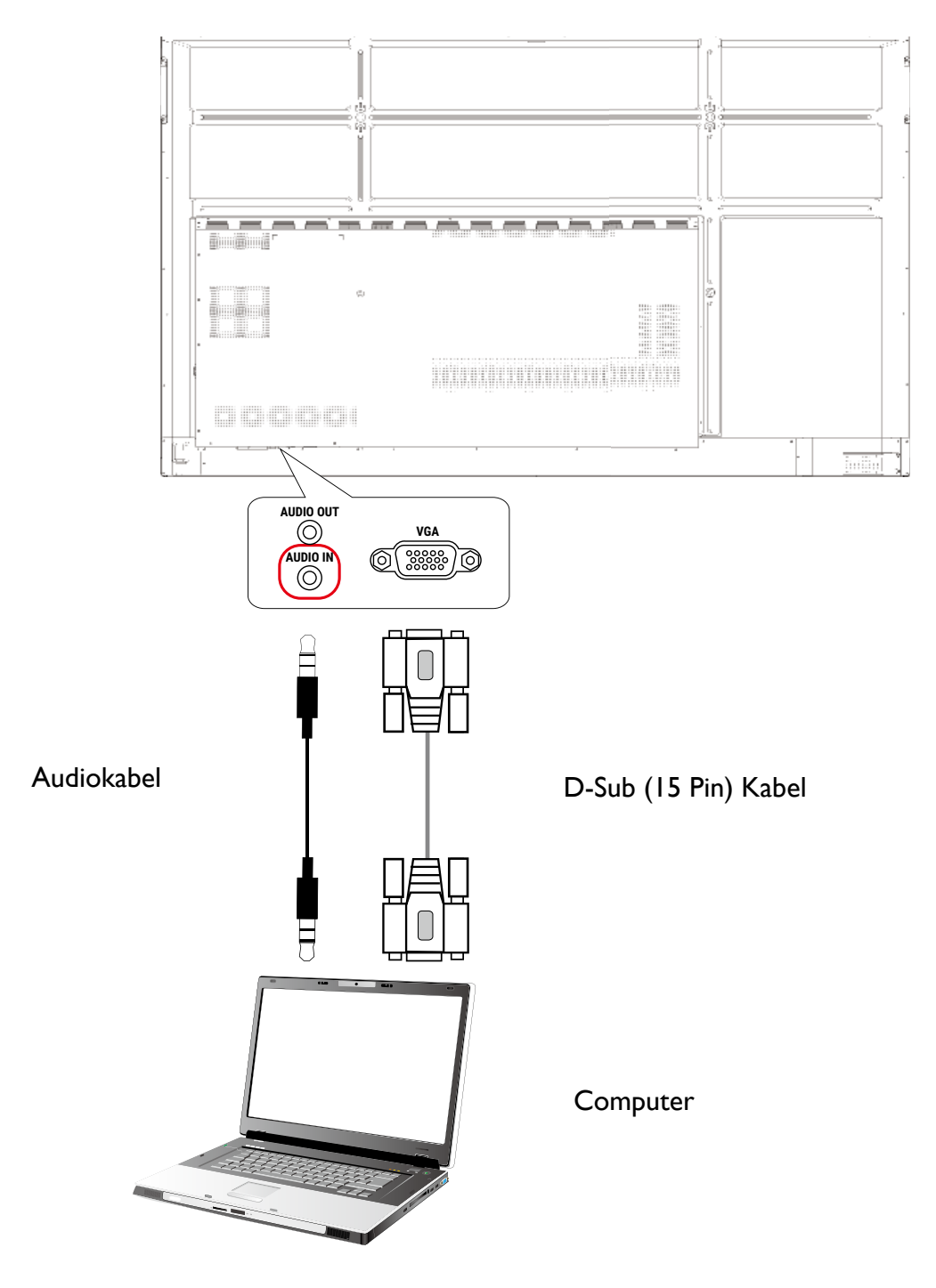

## <span id="page-21-0"></span>Anschluss des Touch Moduls

Verbinden Sie den **TOUCH-USB** Port am Bildschirm mit dem beiliegenden USB-Kabel mit dem USB-Port eines Computers. Das Touch Modul des Monitors unterstützt einfache Plug-und-Play Bedienung. Es müssen keine zusätzlichen Treiber auf dem Computer installiert werden.

- **TOUCH 1** muss mit **HDMI 1** oder **VGA** verwendet werden.
- **HDMI 3** muss mit **TOUCH 2** an der Vorderseite verwendet werden.

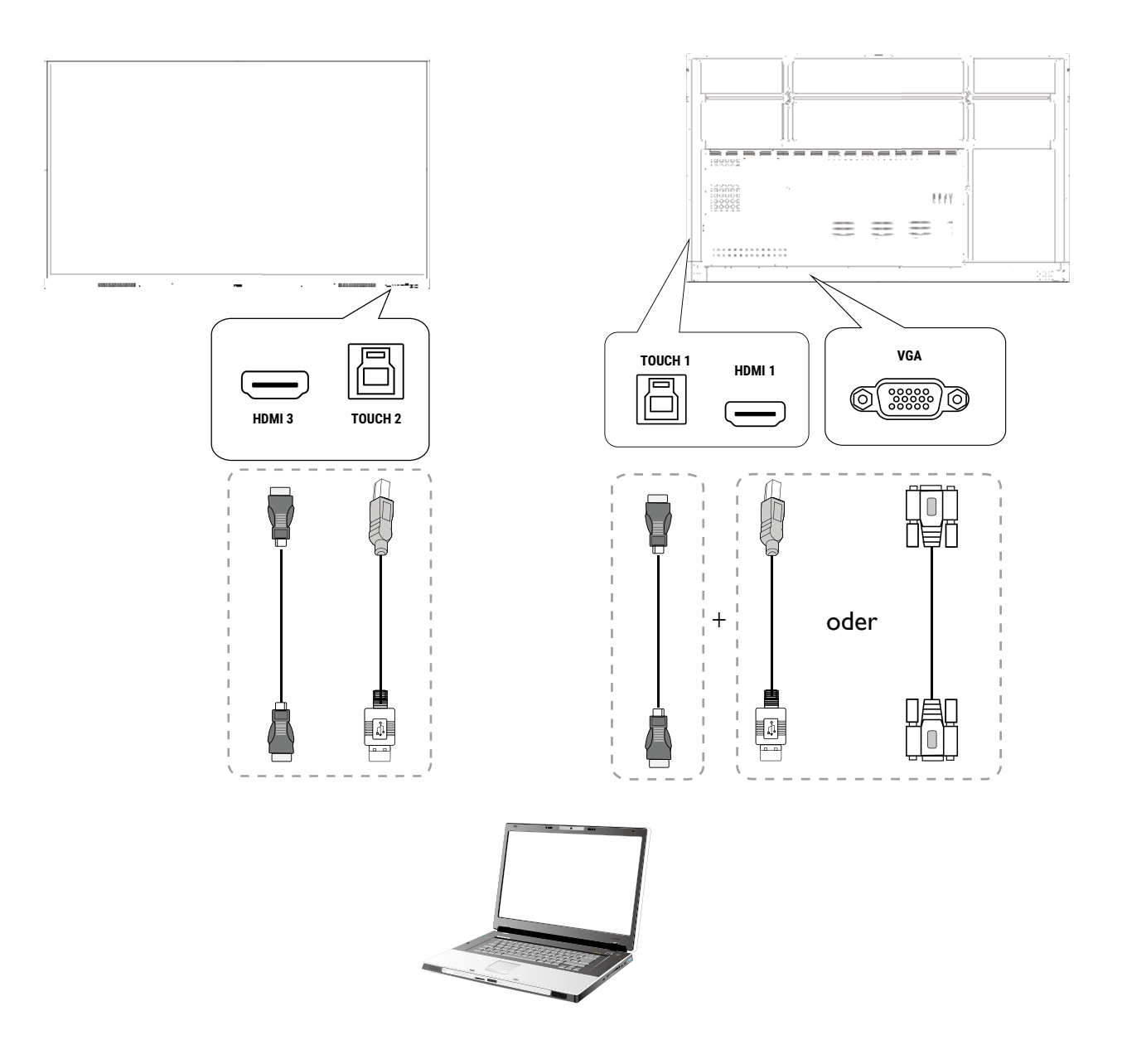

- Vermeiden Sie ein Blockieren des Touchscreen Rahmens (wo sich die Sensoren befinden) während der Initialisierung des Touch Moduls.
	- Es wird dringend empfohlen, dass Sie den PC oder Laptop direkt mit dem Monitor verbinden. Bringen Sie keinen Bildschirmschutz an, um Fehler bei der Touch-Bedienung zu vermeiden.
	- Wenn Geisterbilder auftreten, versuchen Sie bitte die USB-Kabel abzutrennen und wieder anzuschließen. Wenn das fehlerhafte Bild weiterhin angezeigt wird, verwenden Sie ein anderes USB Typ A auf Typ-A Kabel.

## <span id="page-22-0"></span>Anschluss der Digitaleingänge

- 1. Verbinden Sie den HDMI Ausgangsanschluss eines Computers oder A/V-Gerätes (z.B. eine Set-Top Box oder DVD Player) mit einem HDMI Kabel mit dem **HDMI** Eingangsanschluss des Bildschirms.
- 2. Drücken Sie zur Anzeige von Videos über diesen Eingang auf die **Menu** Taste auf der Fernbedienung, um zur entsprechenden Eingangsquelle zu wechseln.

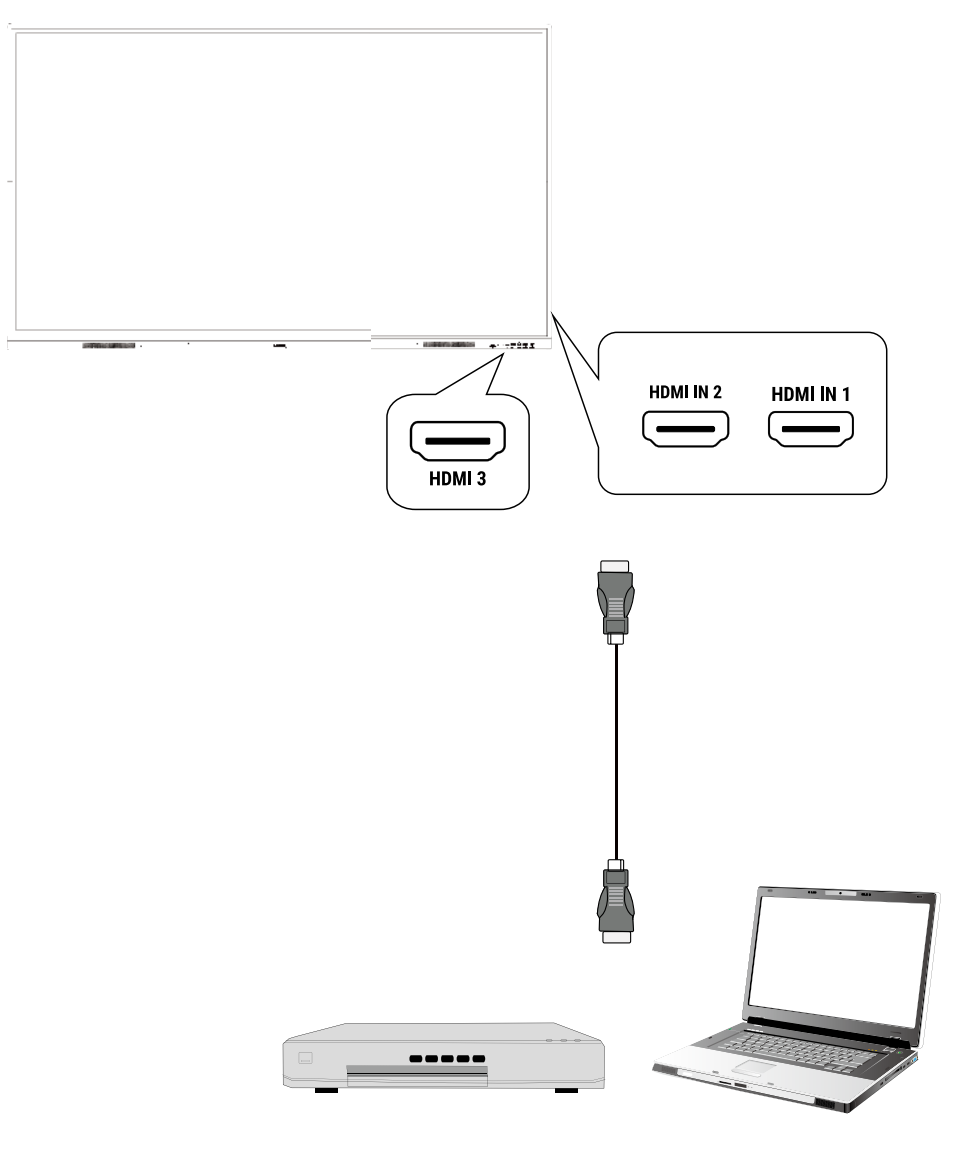

Das Anwendungskabel liegt nicht bei und muss separat erworben werden.

### <span id="page-23-0"></span>Anschluss des Videoausgangs

- 1. Verwenden Sie ein HDMI Kabel, um den **HDMI-OUT** Anschluss mit dem entsprechenden Eingangsanschluss des Geräts zu verbinden.
- 2. Schließen Sie das Stromkabel an und schalten Sie das Gerät ein.
- 3. Drücken Sie auf der Fernbedienung auf  $\bigcup$ , um den Bildschirm einzuschalten.

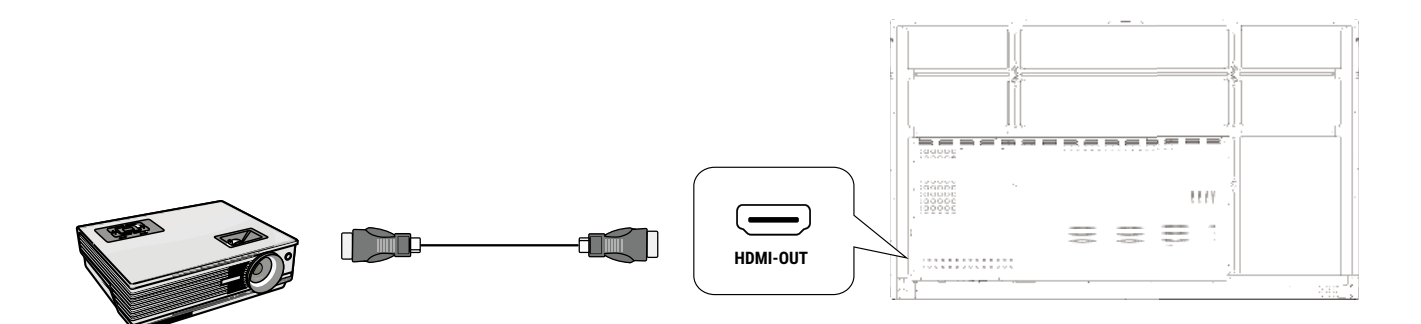

### Anschluss des seriellen Anschlusses

Schließen Sie einen Computer direkt an den **RS232** Anschluss der Eingänge/Ausgänge an.

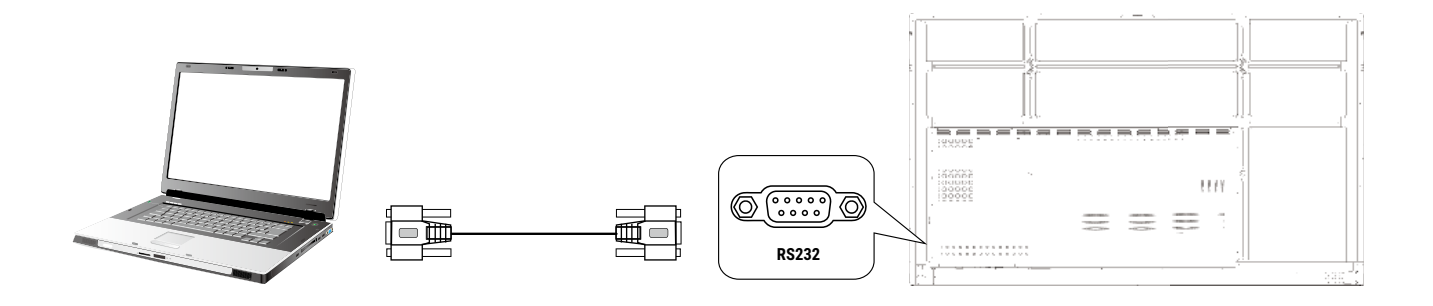

- Das Anwendungskabel liegt nicht bei und muss separat erworben werden.
- Diese Verbindung funktioniert nur über ein direktes RS-232C Kabel.
- Nach der Verwendung eines seriellen Anschlusskabels für den Anschluss eines zentralen Steuerungsgerätes und dem Gerät können bestimmte Funktionen des Gerätes über das zentrale Steuerungsgerät gesteuert werden, z.B.: Gerät ein/aus, und Anpassung der Tonlautstärke, usw.

# <span id="page-24-0"></span>Grundbedienung

### Den Bildschirm ein- und ausschalten

- 1. Befolgen Sie die Anweisungen unter [Stromanschluss auf Seite 15](#page-19-2).
- 2. Schalten Sie den Netzschalter auf der Rückseite des Monitors unten links auf **Ein**. Das System wird den Standbymodus aufrufen.

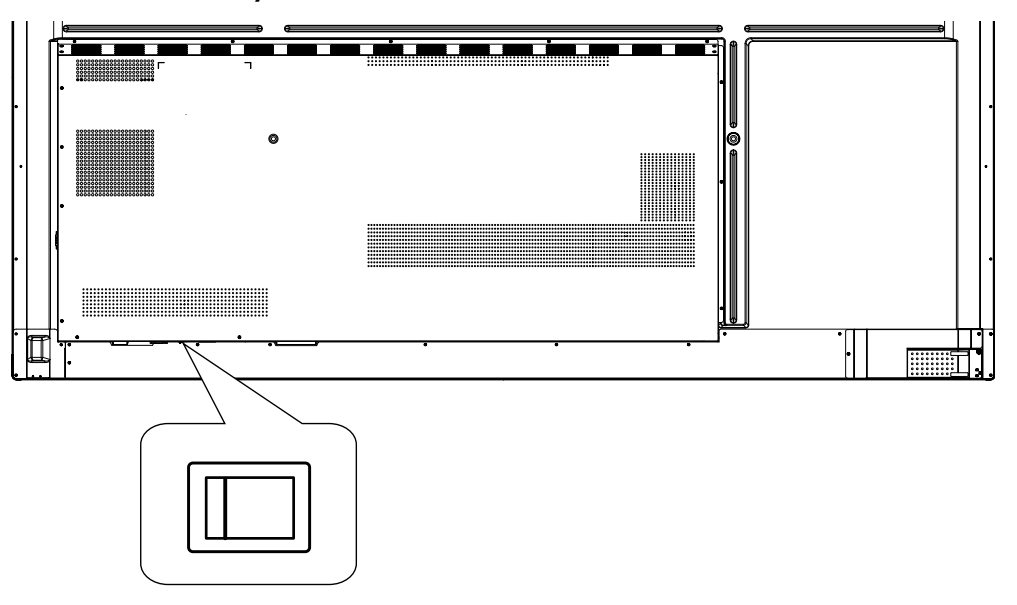

- Drücken Sie auf die Ein/Aus-Taste auf dem Steuerungsfeld des Bildschirms oder auf der Fernbedienung, um den Bildschirm einzuschalten.
- Drücken Sie auf die Ein/Aus-Taste auf dem Steuerungsfeld des Bildschirms oder auf der Fernbedienung, um den Bildschirm auszuschalten. Das System wird automatisch den Standbymodus aufrufen.

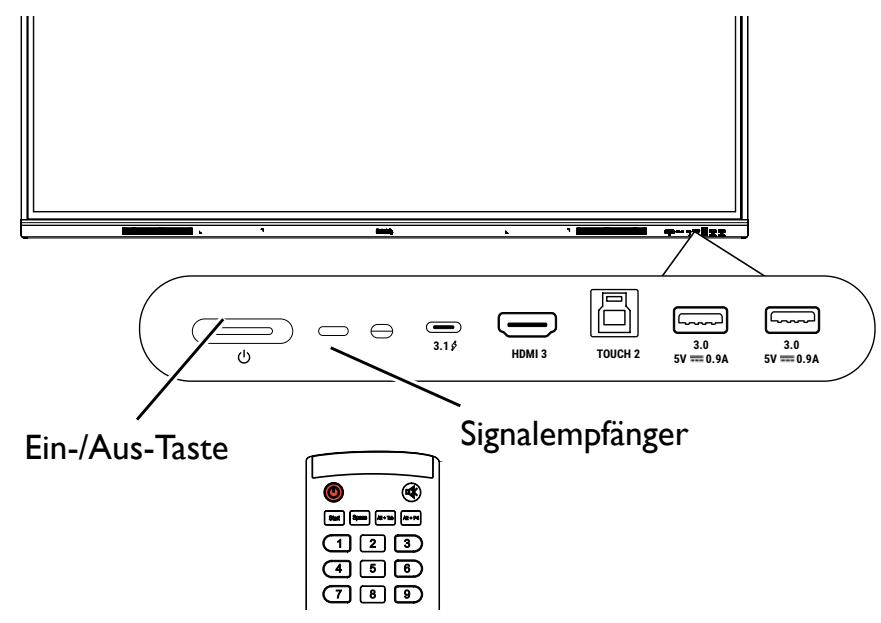

Der Standbymodus des Monitors verbraucht immer noch etwas Strom. Um die Stromversorgung komplett zu trennen, stellen Sie den Ein/Aus-Schalter in die Position AUS (O) oder entfernen Sie das Stromkabel von der Steckdose.

### <span id="page-25-0"></span>Erstmalige Einrichtung

Nachdem Sie den Monitor an die Stromversorgung angeschlossen haben, können Sie den Monitor einschalten. Wenn Sie den Monitor das erste Mal einschalten, werden Sie durch eine Reihe von Einrichtungsfenstern geleitet. Folgen Sie den Anweisungen auf dem Monitor oder den unten stehenden Schritten, um den Monitor einzuschalten und die erstmalige Einrichtung abzuschließen.

- 1. Schalten Sie den Monitor ein. Warten Sie, bis der Monitor mit dem BenQ Fenster startet. Dieser Vorgang kann einen Moment dauern.
- 2. Tippen Sie auf dem Bildschirm auf **Weiter**, um zu beginnen. Folgen Sie den Anweisungen auf dem Bildschirm, um die Sprache, das Datum und die Uhrzeit und das Netzwerk einzustellen. Oder überspringen Sie die einige dieser Schritte und schließen Sie die Einrichtung später ab.

## OSD Einstellungen

Nutzen Sie eine der folgenden Methoden, um das OSD-Menü aufzurufen:

- Drücken Sie auf der Fernbedienung auf **Menu**.
- Drücken Sie die Menü Taste (33) auf der Vorderseite.
- Ziehen Sie das OSD Menü von der unteren Mitte des Bildschirms nach oben.

Unter [Menübedienungen auf Seite 30](#page-34-1) finden Sie weitere Informationen über die OSD-Menüs und ihre Einstellungen.

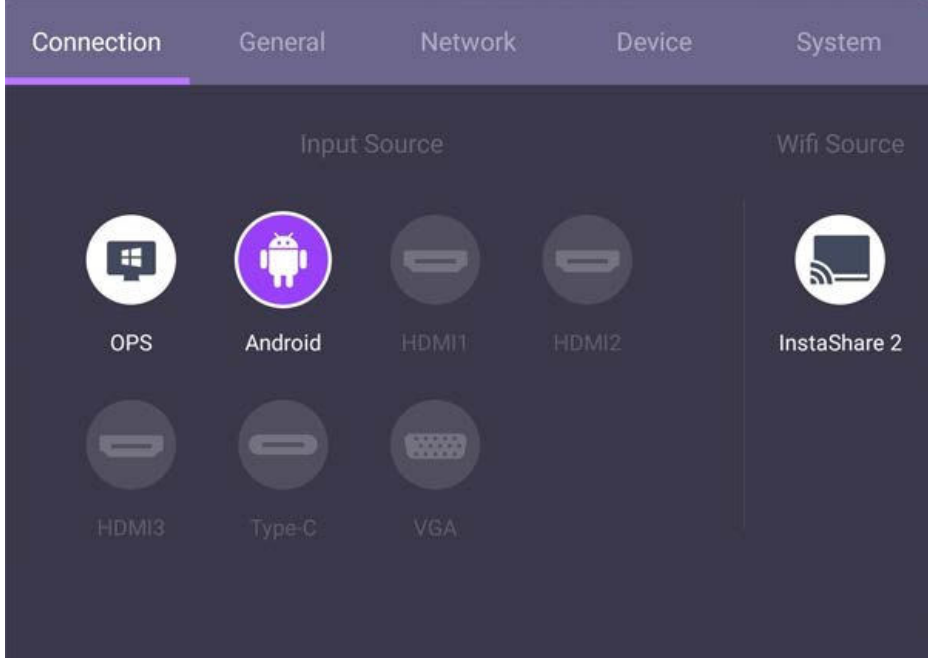

## Eingangssignale wechseln

Auf der Registerkarte **Verbindung** des OSD-Menüs können Sie die gewünschte Eingangsquelle auswählen.

Unter [Eingangseinstellungen auf Seite 30](#page-34-2) finden Sie weitere Informationen.

## <span id="page-26-0"></span>Kontoinformationen

Es werden drei Arten von Konten angeboten: Gast, Admin und Mehrere Benutzer.

#### Gast

Es ist für den öffentlichen Gebrauch unter dem Gast Konto. Sie können Headshot, Hintergrundbild, Lautstärke und Helligkeit ändern.

#### Admin

Melden Sie sich als Admin an. Unter Persönliche Einstellungen können Sie Profilfoto, Hintergrund und Kennwort ändern. Sie können auch den AMS Dienst aktivieren, verfügbare Offline-Konten festlegen und Geräteinformationen überprüfen.

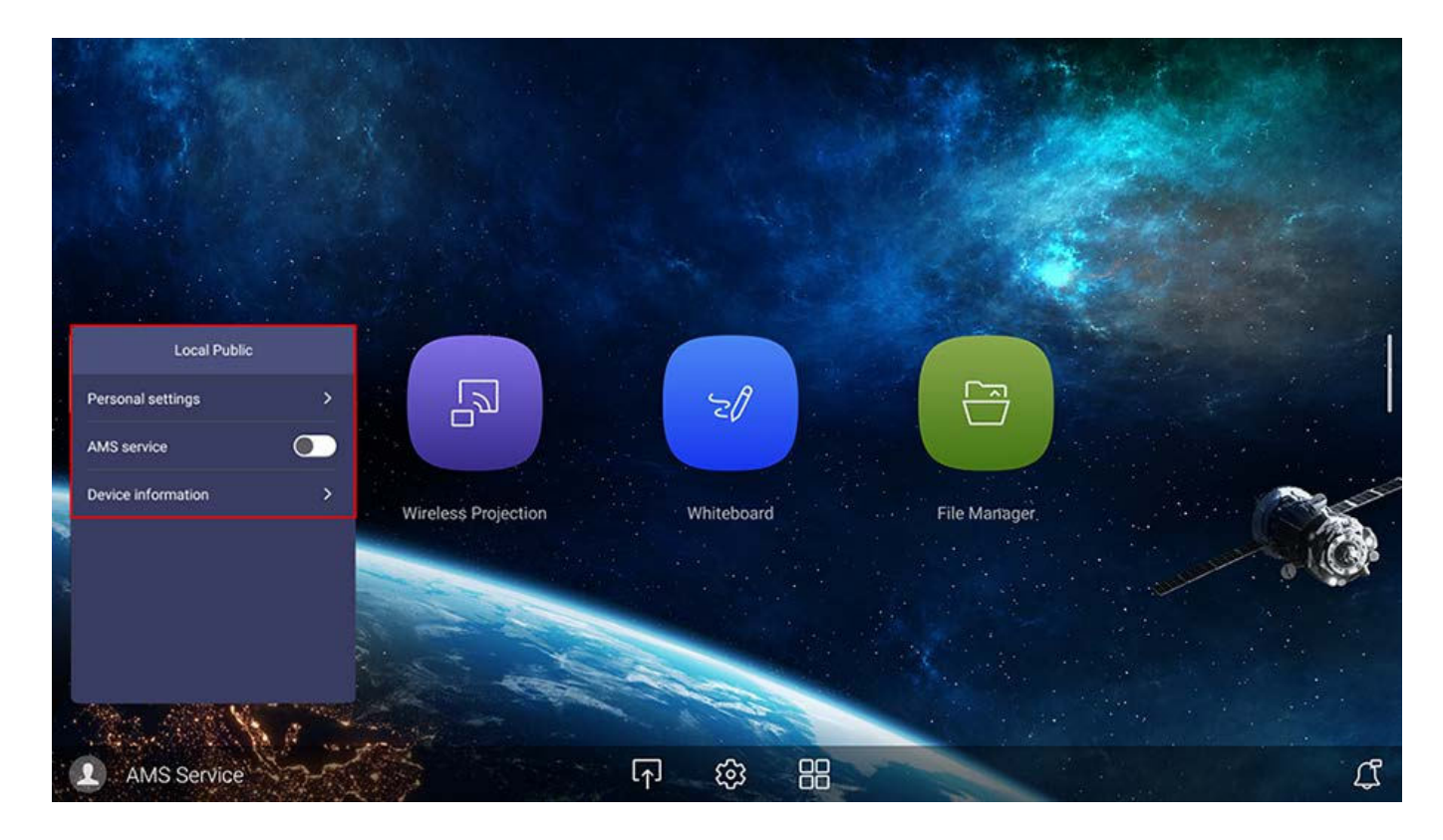

### Mehrere Benutzer

Stellen Sie vor der Anmeldung als Benutzer sicher, dass Sie die richtige E-Mail Adresse eingeben und **AMS Dienst** aktivieren.

Um auf Ihr persönliches Konto zugreifen zu können, müssen Sie den Administrator bitten, zuerst den AMS-Dienst zu aktivieren und Ihr Konto über den **IAM** Dienst zu erstellen. Unter [Benutzerverwaltung auf Seite 23](#page-27-1) finden Sie weitere Informationen. Weitere Informationen und Anleitungsvideos zum AMS Dienst finden Sie unter [https://www.benq.com/en-us/business/ifp/account-management-system.html.](https://www.benq.com/en-us/business/ifp/account-management-system.html)

#### <span id="page-27-1"></span><span id="page-27-0"></span>Benutzerverwaltung

Um einen neuen Benutzer hinzuzufügen, wenden Sie sich bitte an Ihren IT-Manager, um Ihr Konto über den BENQ IAM Webdienst zu erstellen.

#### Ein neues Konto erstellen

- 1. Um als Administrator ein neues Konto für normale Benutzer zu erstellen, gehen Sie zur BenQ Service Webseite: [https://iam.benq.com.](https://iam.benq.com) Empfohlene Browser sind Chrome und Firefox.
- 2. Melden Sie sich an und wählen Sie **IAM**.

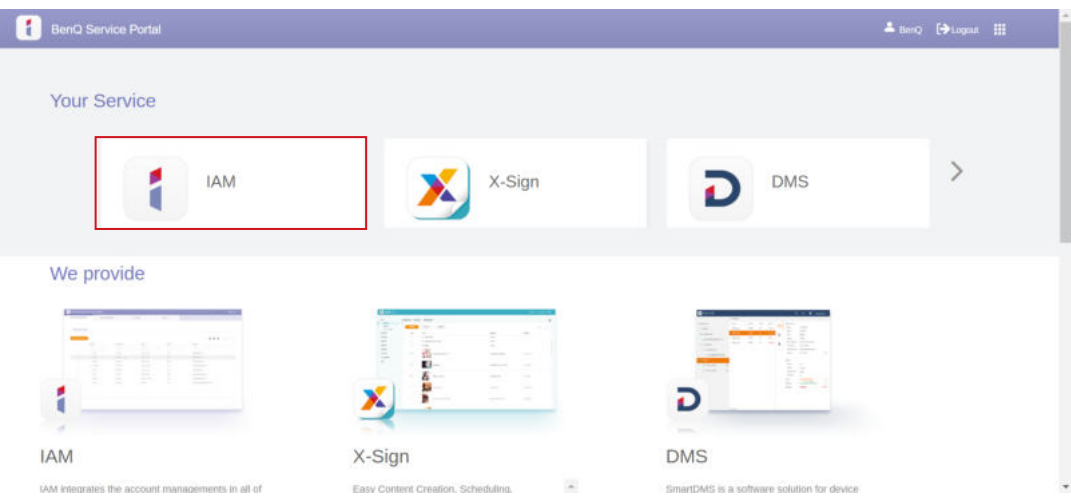

3. Klicken Sie auf Neues Konto erstellen, um fortzufahren.

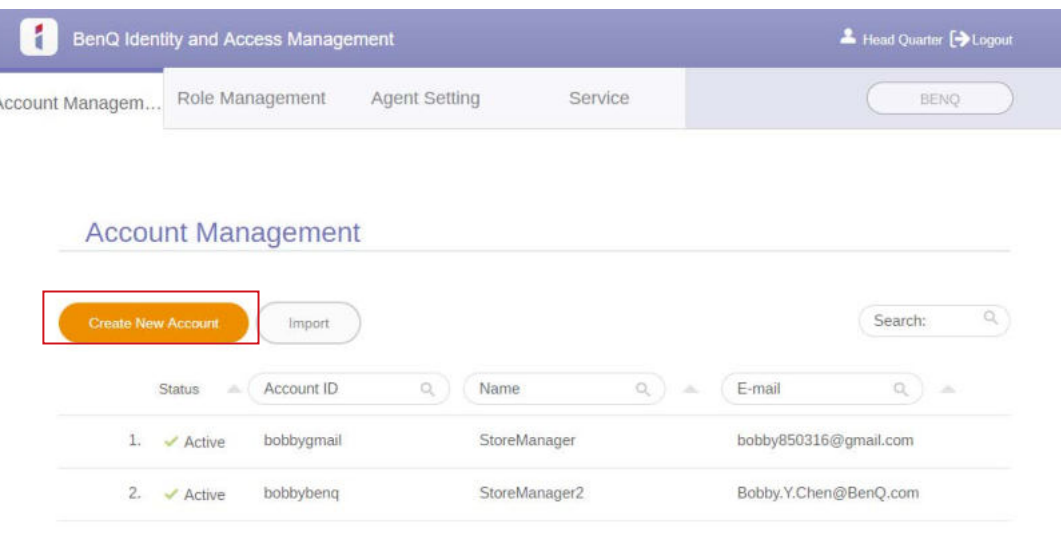

- 4. Füllen Sie die folgenden Felder aus. Stellen Sie sicher, dass Sie die richtige E-Mail Adresse eingeben. Klicken Sie auf **Übernehmen**, um ein neues Konto zu erstellen.
	- Wenn einige Mitglieder in Ihrer Organisation mehr Berechtigungen zur Steuerung des AMS Dienstes benötigen, können Sie die Benutzer als andere Rollen aktivieren.
- Sie können auch **X-Sign**, **DMS** und **Broadcast** beim Erstellen von Benutzerkonten aktivieren. Wechseln Sie zu anderen Diensten, **X-Sign**, **DMS** oder **Broadcast**, indem Sie auf das Symbol in der oberen rechten Ecke klicken.

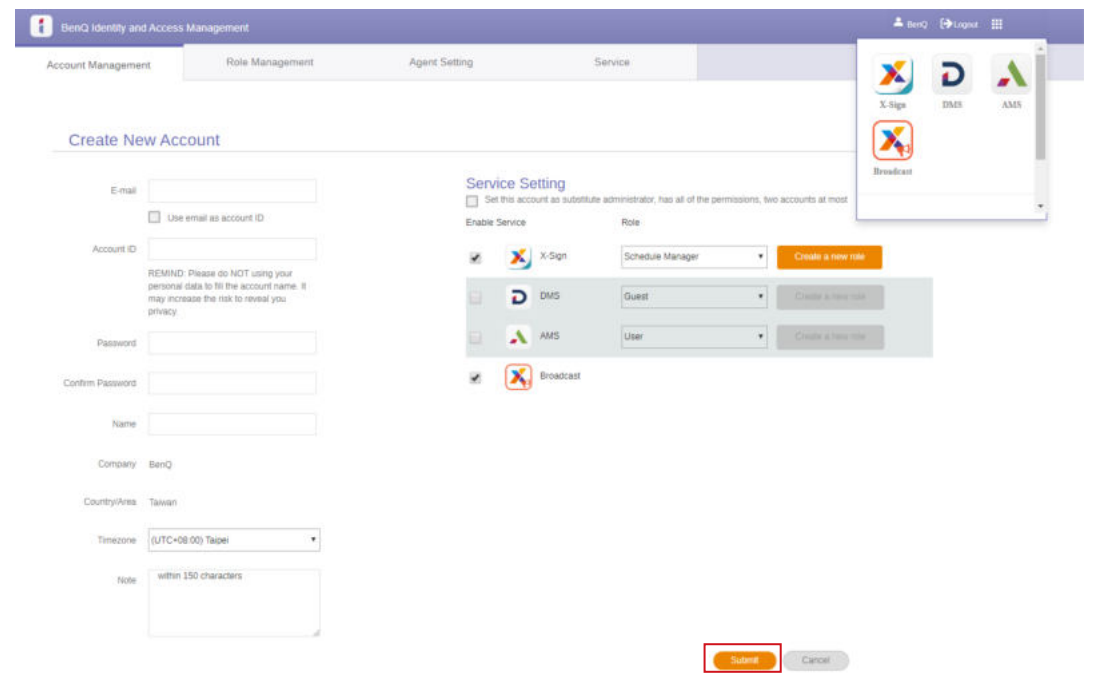

5. Das Konto wurde erstellt und eine Bestätigungs-E-Mail an den neuen Kontoinhaber gesendet.

### <span id="page-29-0"></span>Die Internetverbindung einrichten

Der Monitor muss mit einem Netzwerk verbunden sein, um OTA Updates durchzuführen oder im Internet surfen zu können.

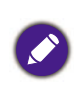

Um die die MAC-Adresse im Android OS zu erfahren, gehen Sie bitte zu **Einstellung** > **System** > **Info** > **Status**.

#### Netzwerkeinstellung

Gehen Sie auf der Startseite zu **Einstellung** > **System** > **Info** > **Status**. Wenn keine IP-Adresse angezeigt wird, schließen Sie den Monitor bitte an das Ethernet-Kabel an.

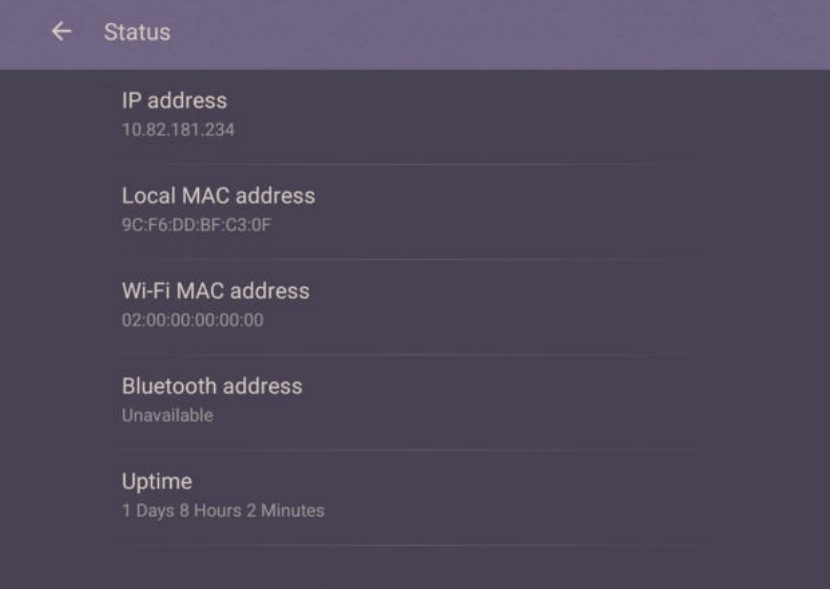

#### Drahtlose Verbindung

Sie müssen einen WLAN-Dongle verwenden, um den Monitor drahtlos mit dem Internet zu verbinden. Bitte kontaktieren Sie Ihren Händler, um weitere Informationen über die Konfiguration der Drahtlosverbindung zu erhalten.

1. Drücken Sie auf der Fernbedienung auf **Menu** oder gehen Sie zu **Netzwerk** > **WLAN**.

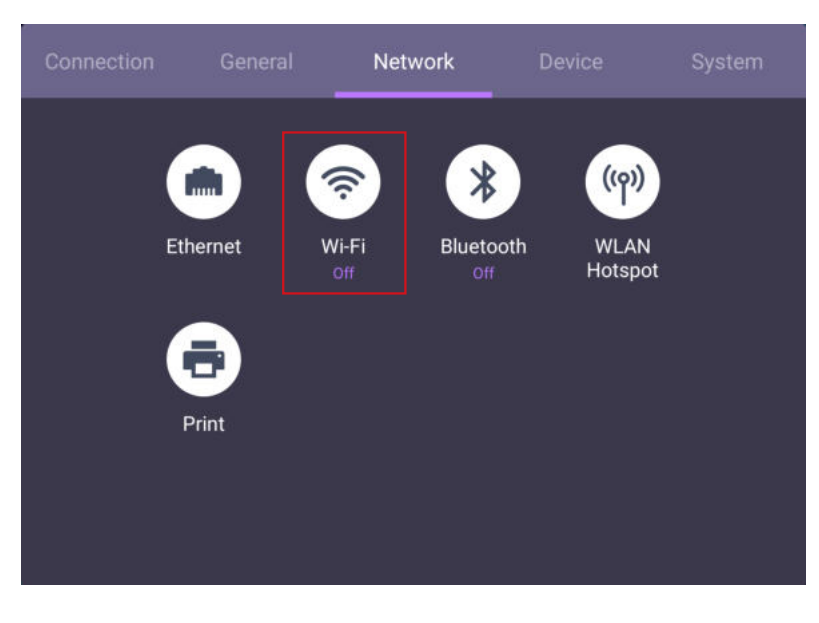

<span id="page-30-0"></span>2. Stecken Sie den WLAN-Dongle ein und der Schalter wechselt automatisch auf **EIN**. Eine Liste von verfügbaren Netzwerken wird auf dem Bildschirm angezeigt.

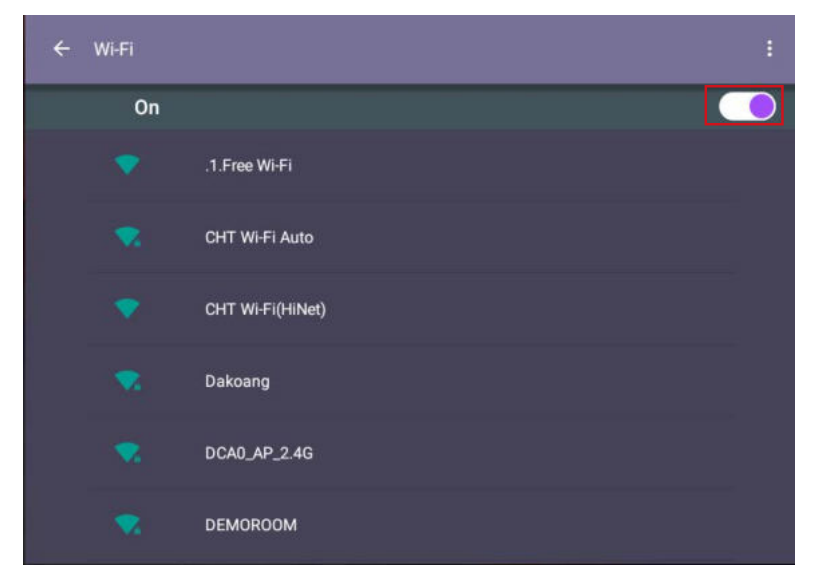

3. Tippen Sie auf den Namen des Netzwerks, um sich mit dem Netzwerk zu verbinden. Das Kennwort wird benötigt, wenn Sie sich das erste Mal mit dem Netzwerk verbinden. Geben Sie das Kennwort ein und drücken Sie auf **Verbinden**. Das Gerät ist jetzt mit dem WLAN verbunden.

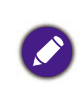

• Wenn Sie sich mit einem gesicherten WLAN Netzwerk verbinden, geben Sie das Kennwort für den Zugriff auf das WLAN Netzwerk ein, wenn Sie dazu aufgefordert werden und tippen Sie auf

#### **Verbinden**.

• Für die kabellose Verbindung enthält der Lieferumfang von BenQ keine kabellosen Dongles. Sie können diese separat über Ihren lokalen Händler erwerben.

### Software aktualisieren

Wenn eine neue Version der Software verfügbar ist, wird das System das Update automatisch erkennen und Sie jedes Mal beim Einschalten des Monitors dazu auffordern, es herunterzuladen. Wenn Sie die Software aktualisieren möchten, wählen Sie **NETZWERKAKTUALISIERUNG** oder **USB AKTUALISIERUNG**, um mit der Aktualisierung fortzufahren. Oder überspringen Sie diesen Schritt und aktualisieren Sie die Software zu einem späteren Zeitpunkt.

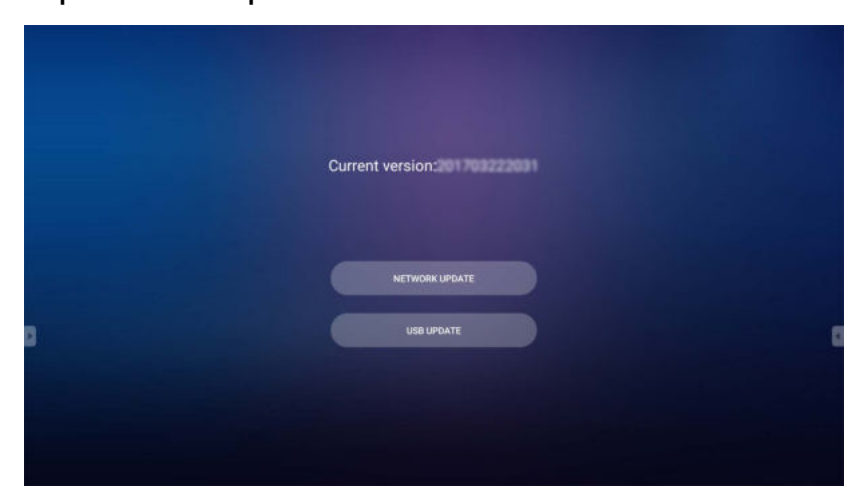

#### <span id="page-31-0"></span>Manuelle Aktualisierung der Software:

1. Gehen Sie zu **System** > **Info** > **System Updates**.

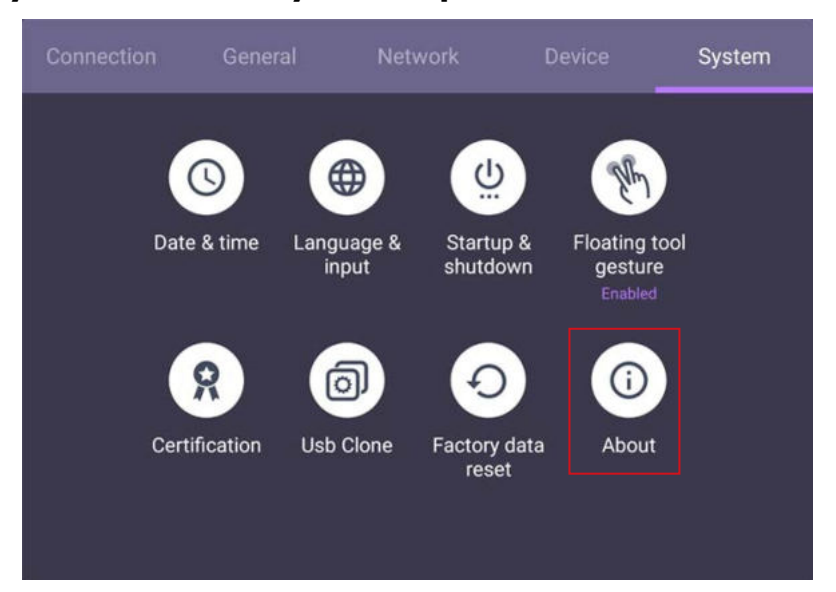

- 2. Wenn ein Update verfügbar ist, wird das System mit der Aktualisierung beginnen.
	- Die Aktualisierung der Software kann einige Zeit in Anspruch nehmen.
	- Schalten Sie das Gerät während der Aktualisierung nicht aus und trennen Sie nicht die Internetverbindung. Unterbrechungen während des Updates könnten zu dauerhaften Schäden des Monitors führen.

### Einstellen der Audiolautstärke

Gehen Sie wie folgt vor, um die Audiolautstärke anzupassen:

- Drücken Sie auf der Fernbedienung auf **VOL+** / **VOL-**, um die Lautstärke anzupassen.
- Gehen Sie zu **Einstellung** > **Allgemein**, um die Lautstärke einzustellen. Unter [Allgemeine Einstellungen auf Seite 31](#page-35-0) finden Sie weitere Informationen.

# <span id="page-32-0"></span>Verwendung des Touchscreen

Sie können den optischen Touchscreen verwenden, um Ihr Betriebssystem zu steuern. Die folgende Tabelle zeigt eine Liste von Gesten, die Sie auf dem Touchscreen ausführen können.

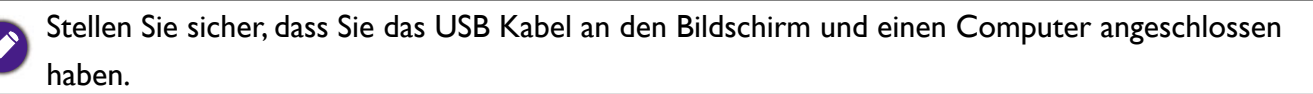

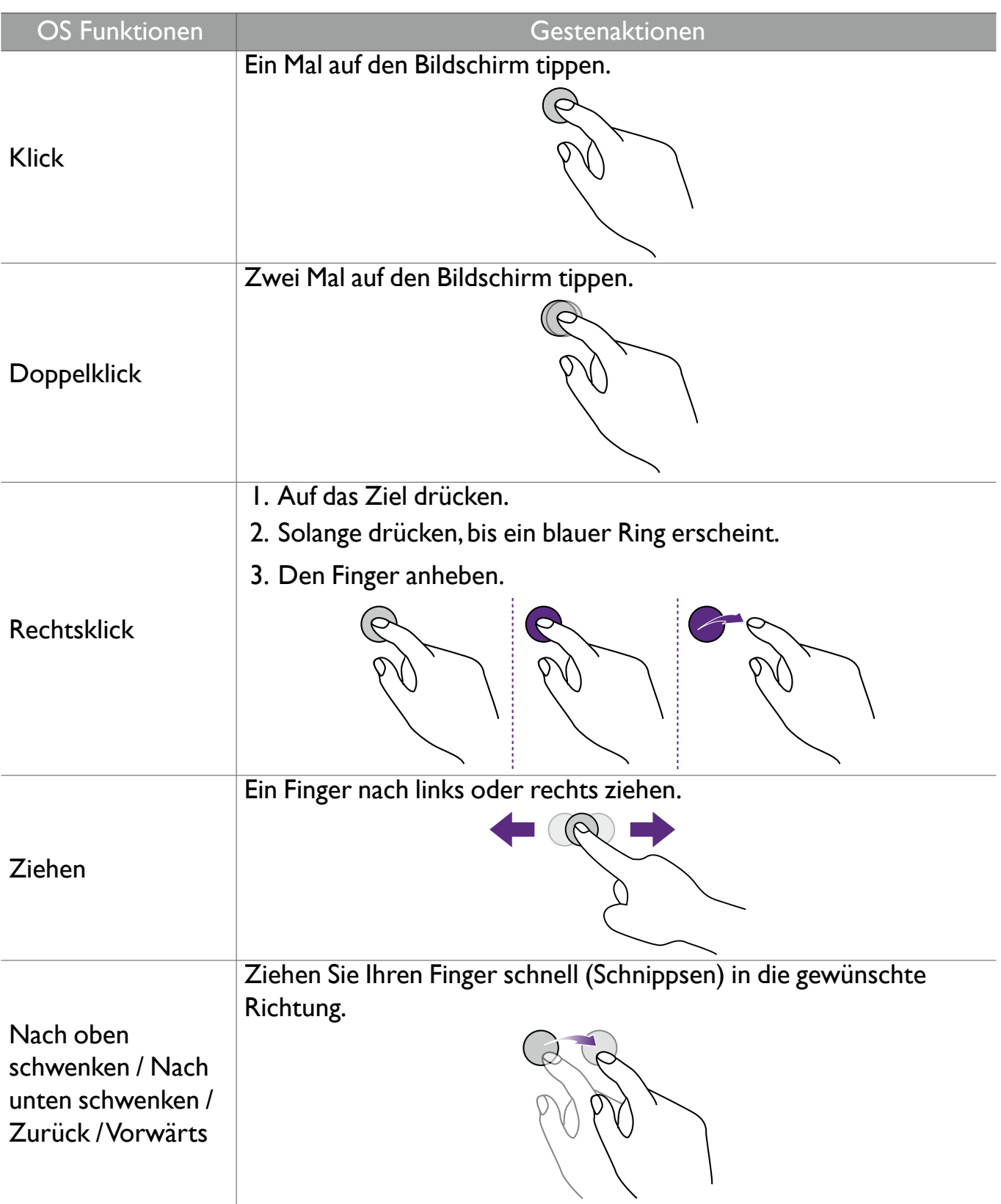

<span id="page-33-0"></span>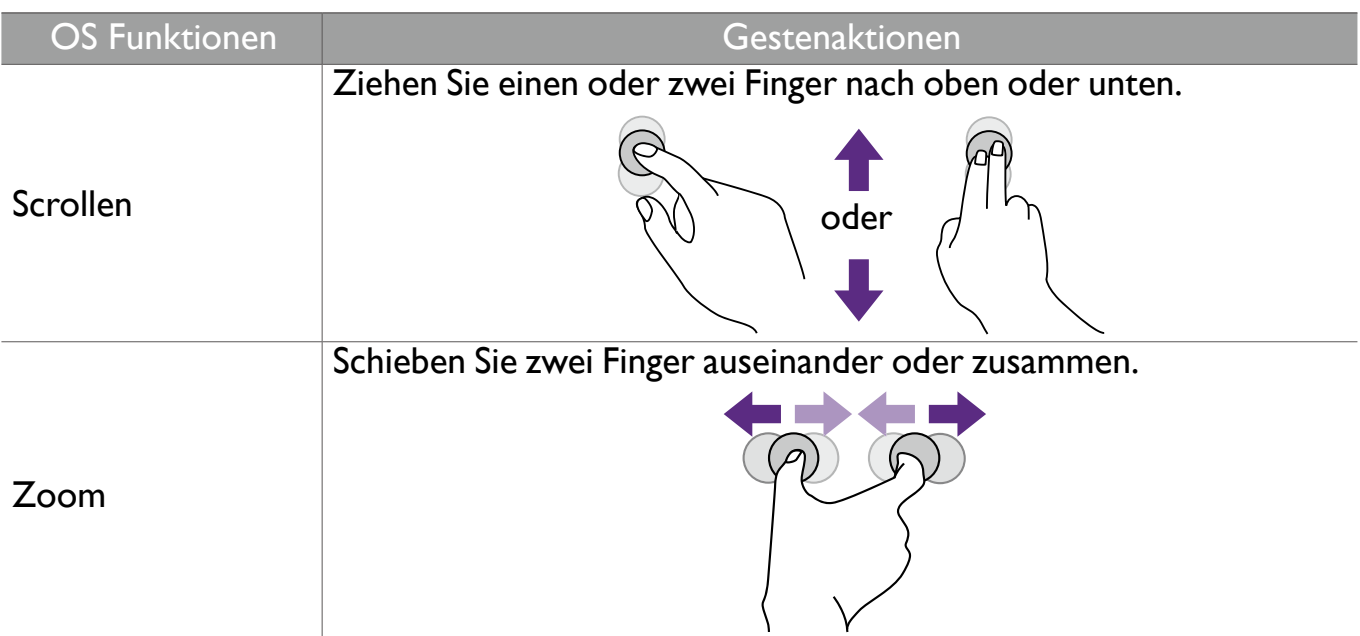

### Wichtige Anweisungen für die Verwendung des Touchscreen

Bitte reinigen Sie den Rahmen, wenn der Touchscreen nicht richtig funktioniert.

- Stellen Sie vor dem Reinigen des Bildschirms sicher, dass der Bildschirm ausgeschaltet und das Netzkabel abgetrennt ist.
- Entfernen Sie regelmäßig Staub oder Schmutz vom Bildschirm und dem Infrarot Kunststofffilter. Es wird empfohlen, eine kleine Menge Alkohol für die Reinigung des Infrarot Kunststofffilters zu verwenden.
- Um Schäden am Bildschirm zu vermeiden, verwenden Sie niemals scheuernde Materialien, um den Bildschirm abzuwischen.
- Verwenden Sie ein neutrales Reinigungsmittel, um den Touchscreen zu reinigen. Vermeiden Sie die Nutzung von Reinigungsmitteln mit abschleifenden Substanzen wie z.B. Bananenöl oder Ammoniak.
- Befeuchten Sie ein sauberes, fusselfreies Tuch mit einem neutralen Reinigungsmittel und reinigen Sie anschließend den Touchscreen.
- Sprühen Sie kein Reinigungsmittel direkt auf die Bildschirmoberfläche oder das Gehäuse. Dies könnte zu einem Kurzschluss des Touchscreens führen.
- Halten Sie den Touchscreen fern von direktem Sonnenlicht oder Scheinwerfern.

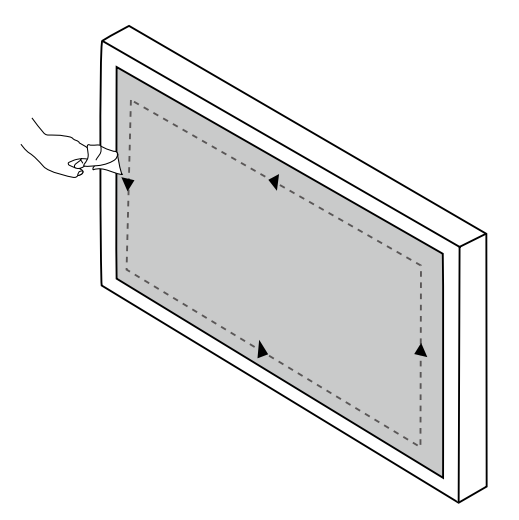

# <span id="page-34-1"></span><span id="page-34-0"></span>Menübedienungen

So rufen Sie das OSD-Menü auf:

- Drücken Sie auf der Fernbedienung auf **Menu**
- Ziehen Sie von der unteren Mitte des Bildschirms

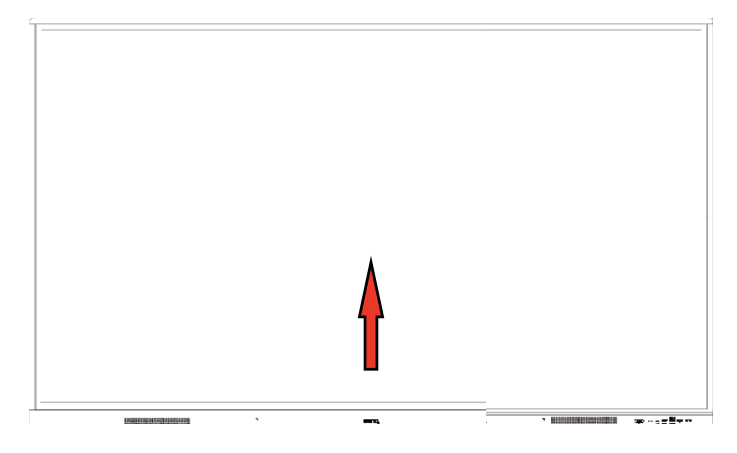

Um eine Auswahl zu treffen:

- Drücken Sie auf der Fernbedienung auf  $\blacktriangle / \blacktriangledown / \blacktriangle /$  und auf OK zur Bestätigung, oder klicken Sie direkt auf ein Element.
- Drücken Sie auf der Fernbedienung auf **Back** oder klicken Sie auf einen leeren Bereich außerhalb des Menüs, um das Menü zu beenden.

Unter **Verbindung**, können Sie eine gewünschte Eingangsquelle auswählen und die Hintergrundbeleuchtung einstellen. Unter [Eingangseinstellungen auf Seite 30](#page-34-2) finden Sie weitere Informationen.

### Einstellungsmenü

#### <span id="page-34-2"></span>Eingangseinstellungen

Unter **Verbindung**, können Sie eine gewünschte Eingangsquelle auswählen.

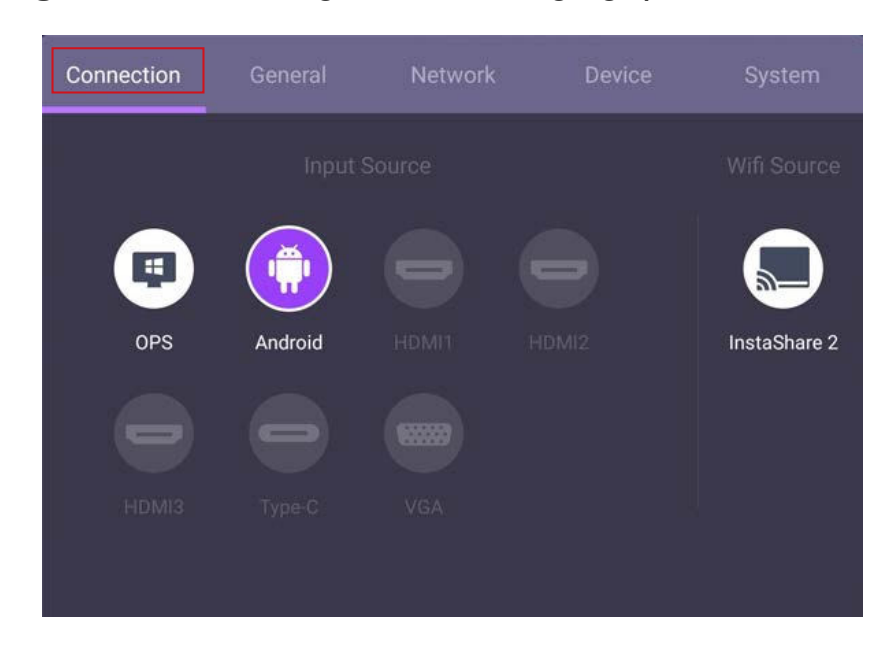

#### <span id="page-35-0"></span>Allgemeine Einstellungen

Gehen Sie zu **Allgemein**, um auf die **Audio** und **Bild** Einstellungen zuzugreifen.

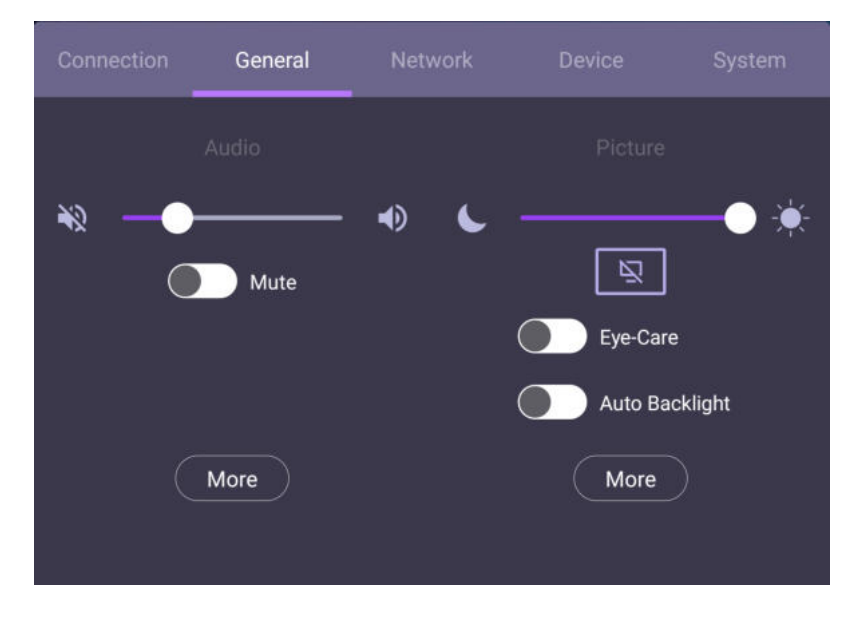

#### **Audio**

• Verwenden Sie unter Audio die Lautstärkeleiste zur Anpassung der Lautstärke des Monitors.

- Wischen Sie direkt auf **OD**, um Stumm zu aktivieren oder deaktivieren.
- Gehen Sie zu **Mehr**, um das Audio Menü aufzurufen.

#### **Bild**

- Verwenden Sie unter Bild die Helligkeitsleiste zur Anpassung der Helligkeit des Monitors.
- Sie können die **Eye Care** Funktion im OSD-Menü aktivieren. **Eye Care** wechselt in den Wenig blaues Licht Modus des Monitors.

• Wischen Sie direkt auf , um **Autom. Hintergr.-Bel.** zu aktivieren oder deaktivieren.

• Gehen Sie zu **Mehr**, um das Bild Menü aufzurufen.
### Eye-Care Lösungen

Blaues Licht mit Wellenlängen unter 455 nm könnte die Sehkraft beeinflussen. Die Eye-Care Lösung wurde zum Schutz der Augen entwickelt. Der Bildschirm bietet eine proprietäre Eye-Care Technologie mit extrem geringer Emission von blauem Licht und ohne sichtbares oder unsichtbares Flimmern im Bereich von 0-3000 Hz, die eine Ermüdung der Augen bei längerem Sitzen vor dem Bildschirm verhindert. Darüber hinaus minimiert der fortschrittliche blendfreie Bildschirm ablenkende Reflexionen und Spiegelungen für optimale Produktivität und Komfort.

Vorschläge für die Langzeitnutzung des Monitors:

- Ruhen Sie Ihre Augen nach 30 Minuten Dauerbetrieb 10 Minuten lang aus.
- Blicken Sie für alle 20 Minuten Monitorarbeit 20 Sekunden lang in die Ferne.
- Wenn Ihre Augen wund und gespannt sind, schließen Sie Ihre Augen eine Minute lang und rollen Sie Ihre Augen anschließend in alle Richtungen.

Zur Aktivierung der Eye-Care Lösung aktivieren Sie die **Eye Care** Funktion unter **Allgemein**.

Wenig blaues Licht & Flimmerfrei:

- Entsprechend der TÜV Zertifizierung Wenig blaues Licht ist die Standardeinstellung **Bildmodus**: **Standard**, **Farbtemperatur**: **Standard** und aktivieren Sie anschließend die **Eye Care** Funktion.
- Entsprechend der TÜV Zertifizierung Flimmerfrei ist die Standardeinstellung **Bildmodus**: **Standard** und **Farbtemperatur**: **Standard**.

Weitere Informationen zu den Bildeinstellungen finden Sie unter [Bildeinstellungen auf Seite 34](#page-38-0).

#### Audioeinstellungen

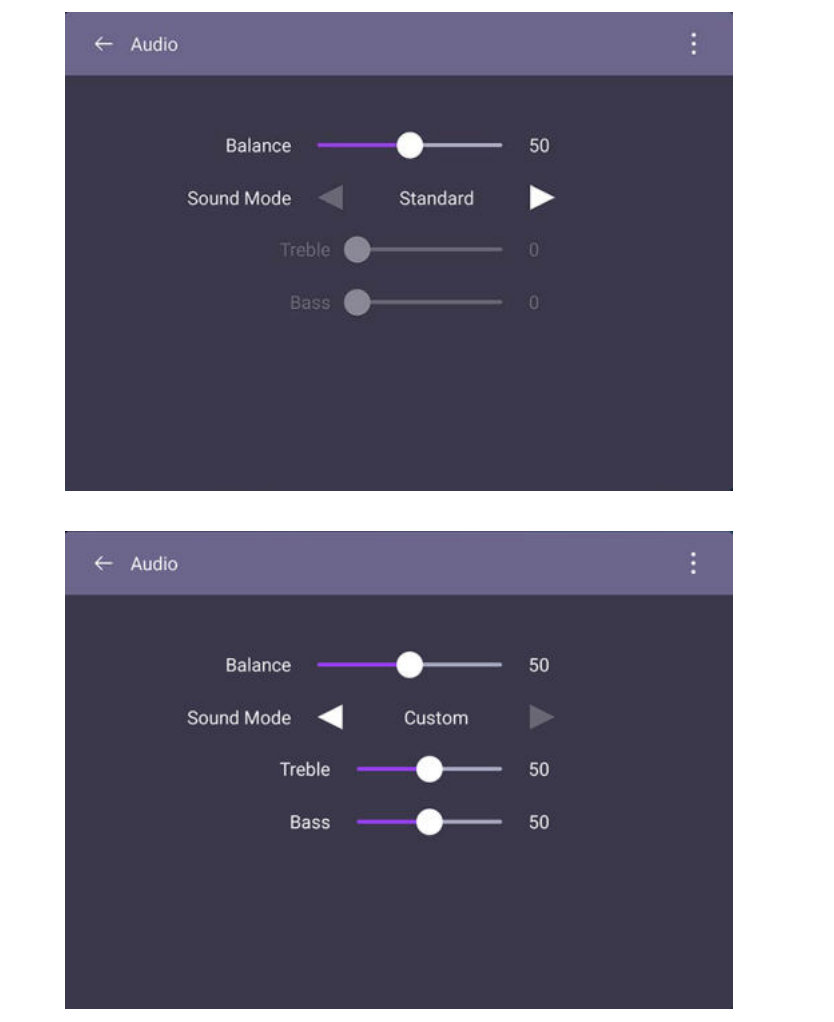

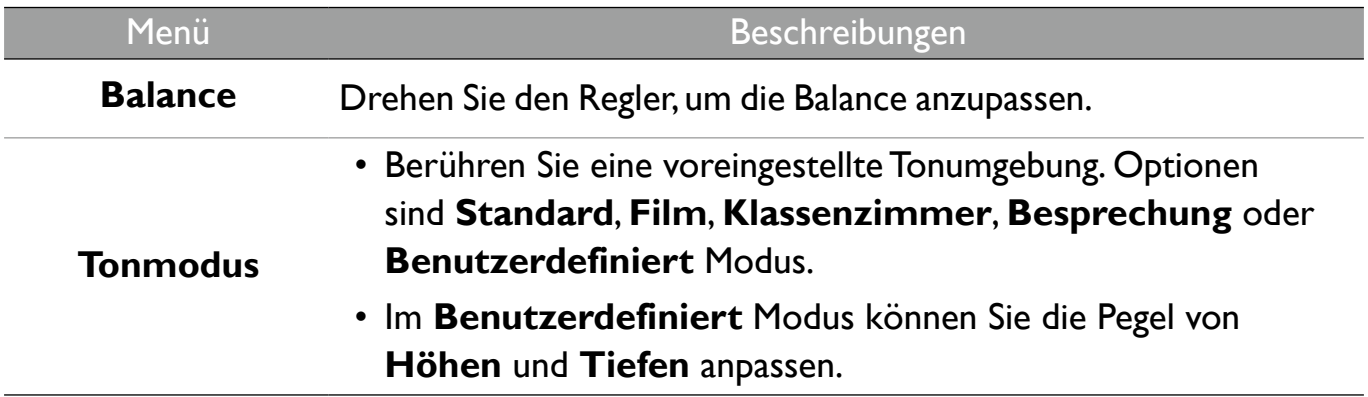

### <span id="page-38-0"></span>Bildeinstellungen

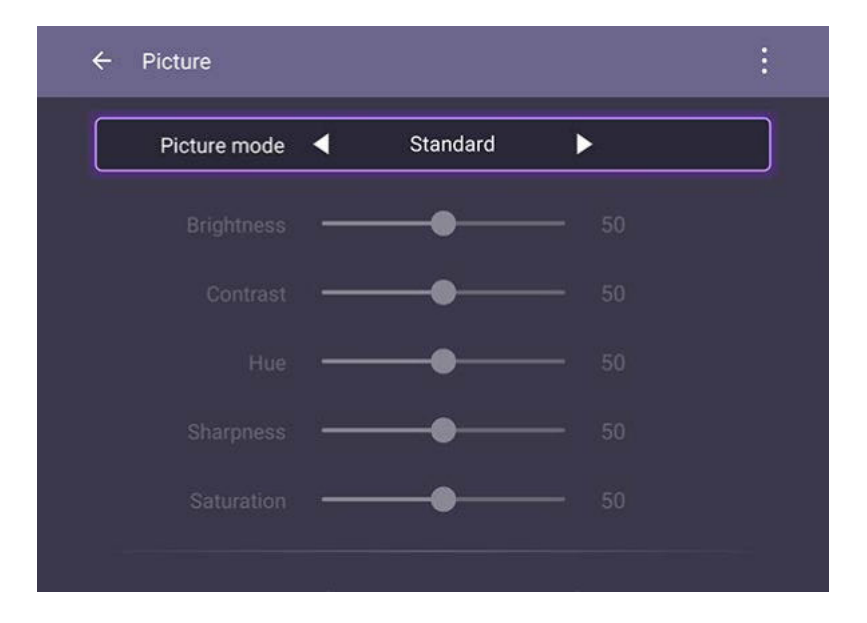

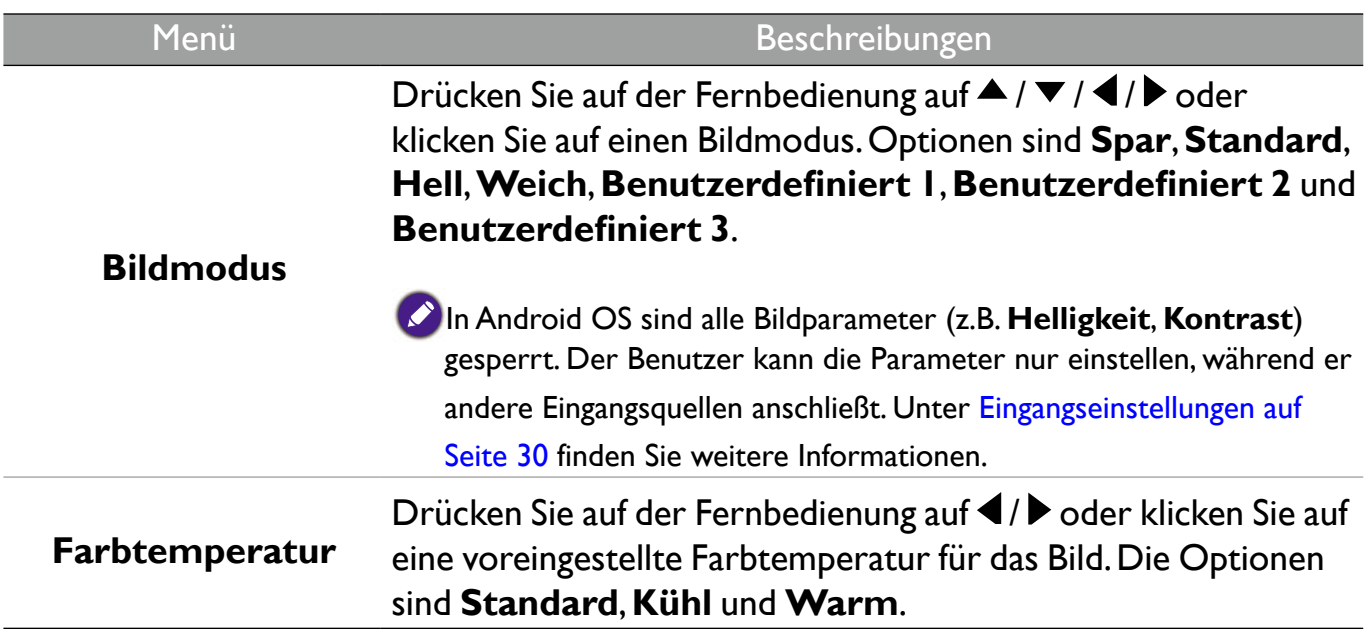

## Geräteeinstellungen

Gehen Sie zu **Gerät**, um auf die Geräteeinstellungen zuzugreifen.

![](_page_39_Picture_3.jpeg)

![](_page_39_Picture_103.jpeg)

## <span id="page-40-0"></span>Erweiterte Einstellungen

![](_page_40_Picture_137.jpeg)

#### <span id="page-41-0"></span>Bildschirmeinstellungen

![](_page_41_Picture_64.jpeg)

Verwenden Sie die **H Position**, **V Position**, **Taktrate** und **Phase** Funktionen, um das Bild manuell einzustellen.

auch **Auto** wählen, um das Bild automatisch anzupassen.

![](_page_41_Picture_65.jpeg)

### Systemeinstellungen

Klicken Sie auf der Startseite auf **Einstellung** > **System**, um die Systemeinstellungen aufzurufen.

![](_page_42_Picture_3.jpeg)

![](_page_42_Picture_118.jpeg)

vorinstallierten Apps und Images ab.

### Proxy Einstellungen

• Wechseln zu **Netzwerk** > **Ethernet**.

![](_page_43_Picture_3.jpeg)

• Wählen Sie **Proxy** > **Manuell** und klicken Sie auf, **Bestätigen** um die Proxy-Einstellungen einzugeben.

![](_page_43_Picture_5.jpeg)

• Wählen Sie **Proxy-Hostname** und **Proxy-Port**, um den Hostnamen und den zu verwendenen Kanal einzugeben.

![](_page_43_Picture_66.jpeg)

### <span id="page-44-0"></span>Starten & Herunterfahren

- System  $\ddot{\odot}$ C ⊕ Date & time Startup & **Floating tool** Language & input shutdown gesture Œ ା Certification **Usb Clone** Factory data About reset
- Wechseln zu **System** > **Starten & Herunterfahren**.

- Für **Startkanal** können Sie **Letzter Abschaltkanal** oder andere Quellen wählen.
	- ← Startup & shutdown Startup channel Startup channel Built-in OP C Last shutdown channel  $O$  OPS  $\bullet$ Wake on L  $\bigcap$  Android  $O$  HDMI1 Standby a  $O$  HDMI2  $O$  HDMI3 Close pow  $O$  Type-C  $O$  VGA Confirm Cancel
- Bei **Interne OPS Startoption**, können Sie **Start nur über interne OPS Startoption** oder **Start über jeden Kanal** wählen.

![](_page_44_Picture_7.jpeg)

• Für **Abschalterinnerung**, können Sie die Ein- oder Ausschaltzeit einstellen. Zeitpläne können durch Auswahl der Wochentage erstellt werden.

![](_page_45_Figure_2.jpeg)

## Android Systemschnittstelle

![](_page_46_Picture_2.jpeg)

Beachten Sie, dass dies ein geschlossenes Android OS ist. Der Download und die Nutzung von unberechtigten Apps ist auf diesem System nicht verfügbar.

### Hauptschnittstelle

Der Monitor wird standardmäßig die Android Startseite aufrufen. Navigation auf der Android Startseite:

- Drücken Sie auf der Fernbedienung auf **Home** oder auf die Startseitentaste an der Vorderseite, um zur Startseite zurückzukehren.
- Drücken Sie auf der Fernbedienung auf **Menu** oder ziehen Sie das OSD Menü von der unteren Mitte des Bildschirms nach oben, um das OSD Menü zur Auswahl eines Eingangs auszuwählen.

![](_page_46_Picture_8.jpeg)

![](_page_46_Picture_88.jpeg)

## Seitliche Werkzeugleiste

Tippen Sie auf die Seitenleisten auf der linken oder rechten Seite der Android Startseite, um die seitliche Symbolleiste aufzurufen.

![](_page_47_Picture_3.jpeg)

Sie können das Werkzeug an den oberen oder unteren Rand des Bildschirms ziehen, je nachdem, was Sie bevorzugen.

![](_page_47_Picture_86.jpeg)

#### <span id="page-48-0"></span>EZ schwebendes Werkzeug

Das EZ schwebendes Werkzeug ist eine praktische Funktion, mit der Sie schnell Anmerkungen auf jedem angezeigten Bildschirm schreiben oder erstellen können.

Verwenden Sie eine der folgenden Methoden, um auf das schwebende Werkzeug zuzugreifen:

- Tippen Sie auf der Android Oberfläche in der seitlichen Symbolleiste.
- Halten Sie Ihre Finger unter jeder Eingangsquelle oder der Android Schnittstelle länger als 2 Sekunden 20 – 50 mm auseinander, um das EZ schwebendes Werkzeug Menü wie unten abgebildet zu starten.

![](_page_48_Figure_6.jpeg)

![](_page_48_Picture_132.jpeg)

## AMS Dateimanager Übersicht

Mit dieser Anwendung können Sie auf Ihre personalisierte Arbeitsumgebung und Einstellungen zugreifen und Ihre Dateien und Konten auf jedem IFP verwalten, an dem Sie sich angemeldet haben.

Verwenden Sie eine der folgenden Methoden, um auf die AMS Dateien zuzugreifen:

- Tippen Sie auf die Dateimanager Verknüpfung
- Tippen Sie auf die AMS Verknüpfung

![](_page_49_Picture_6.jpeg)

Beim Anmelden werden die vier Hauptteile sehen, die in der nachfolgenden Tabelle beschrieben werden:

![](_page_49_Picture_68.jpeg)

![](_page_50_Picture_75.jpeg)

### Multimediadateien

Multimediadateien wie z.B. Bilder, Audiodateien und Videos können direkt wiedergegeben werden, indem auf das Dateisymbol getippt wird.

#### Bildeinrichtung

Wählen Sie eine Bilddatei, die Sie auf dem Monitor anzeigen möchten und führen Sie eine der auf dem Bildschirm angezeigten Funktionen aus.

![](_page_51_Picture_5.jpeg)

 $\begin{matrix} \bigoplus & \bigoplus \\ \bigoplus & \bigoplus \end{matrix}$  $rac{1}{2}$  $^{\circ}$ 

![](_page_51_Picture_79.jpeg)

#### **Unterstütztes Fotoformat (Codec)**

![](_page_51_Picture_80.jpeg)

![](_page_52_Picture_86.jpeg)

### Audio/Video

Wählen Sie eine Audio-/Videodatei, die Sie auf dem Monitor wiedergeben möchten und führen Sie eine der auf dem Bildschirm angezeigten Funktionen aus.

![](_page_52_Picture_4.jpeg)

![](_page_52_Picture_87.jpeg)

![](_page_53_Picture_195.jpeg)

#### **Unterstütztes Audioformat (Codec)**

#### **Unterstütztes Videoformat (Codec)**

![](_page_53_Picture_196.jpeg)

![](_page_54_Picture_182.jpeg)

![](_page_55_Picture_213.jpeg)

# Apps

![](_page_56_Picture_2.jpeg)

#### Tippen Sie auf die gewünschte App, um die App zu starten.

![](_page_56_Picture_139.jpeg)

## <span id="page-57-0"></span>BenQ App Store

Tippen Sie auf , um den **BenQ App Store** auszuführen. Mit dieser Applikation können Sie Apps anzeigen, die von BenQ zum Download vorgeschlagen werden.

![](_page_57_Picture_3.jpeg)

Tippen Sie auf die Kategorie auf der linken Seite, um die vorgeschlagenen Apps zu durchsuchen.

![](_page_57_Picture_97.jpeg)

## <span id="page-58-0"></span>InstaShare 2

**InstaShare 2** ( $\Box$ ) ist eine softwarebasierte Lösung für die Zusammenarbeit mehrerer Benutzer, die es den Benutzern ermöglicht, Inhalte drahtlos mit allen Geräten in einem Meeting zu teilen.

Für den Zugriff auf **InstaShare 2** stehen Ihnen zwei Möglichkeiten zur Verfügung:

- Wählen Sie auf der Android Hauptseite **Drahtlose Projektion** (Bull).
- Wählen Sie Alle Apps  $(\blacksquare)$  > **InstaShare 2**  $(\blacksquare)$ .

Stellen Sie vor dem Ausführen dieser Applikation sicher, dass der Monitor mit dem Internet verbunden ist.

Wenn Sie **InstaShare 2** aufrufen, wird das Hauptfenster wie unten dargestellt angezeigt:

![](_page_58_Figure_8.jpeg)

![](_page_58_Picture_143.jpeg)

### **InstaQPrint**

Tippen Sie auf **B**, um InstaQPrint auszuführen. Mit dieser Applikation können Sie eine Datei oder ein Webseitenbild mit einem WLAN- oder Remote-Drucker drucken.

![](_page_59_Picture_3.jpeg)

- Stellen Sie vor dem Ausführen dieser Applikation sicher, dass der Monitor mit dem Internet verbunden ist.
- Die Liste der unterstützten Drucker finden Sie unter [https://printhand.com/list\\_of\\_supported\\_printers.php](https://printhand.com/list_of_supported_printers.php).

![](_page_59_Figure_6.jpeg)

- 1. Tippen Sie auf die Optionen auf der linken Seite und wählen Sie die gewünschte Datei, das Foto, die Seite oder das Bild aus, das Sie drucken möchten.
- 2. Tippen Sie auf **Drucker verwalten**, um zu wählen, welchen Drucker Sie verwenden möchten.
- 3. So wählen Sie einen Drucker aus:
	- Tippen Sie auf eine Option aus der Liste der verfügbaren Drucker auf der linken Seite.
	- Tippen Sie auf **Suche nach WLAN-Druckern**, um automatisch nach Druckern zu suchen.
	- Tippen Sie auf **Manuelle Einrichtung**, um einen neuen Drucker manuell hinzuzufügen.

![](_page_59_Picture_90.jpeg)

## <span id="page-60-0"></span>WPS Office

Tippen Sie auf W, um WPS Office auszuführen. Mit dieser Applikation können Sie Dokumentdateien wie PDFs sowie Microsoft Word-, PowerPoint- und Excel-Dokumente öffnen.

![](_page_60_Picture_81.jpeg)

So bearbeiten Sie eine Datei mit WPS Office:

- 1. Tippen Sie auf der linken Seite auf **Öffnen**, um eine Datei zu suchen und zu öffnen, die sich entweder im internen Speicher des Monitors, auf einem externen Speichergerät oder im Cloud-Speicher befindet.
- 2. Tippen Sie auf das Funktionsmenü auf der Oberseite, um auf die verschiedenen Funktionen des Dateiformats zuzugreifen.

Die Beschreibung unten ist für eine PowerPoint-Datei, die Funktionsmenüs für andere Dateiformate variieren.

![](_page_60_Picture_8.jpeg)

![](_page_60_Picture_82.jpeg)

57 Apps

| <b>Funktion</b>        | Beschreibung                                                                                                    |
|------------------------|----------------------------------------------------------------------------------------------------|
| <b>Bearbeiten</b>      | Antippen, um den Inhalt oder das Format der Folien zu bearbeiten.                                                                                         |
| <b>Einfügen</b>        | Antippen, um Tabellen, Bilder, Diagramme, Kommentare, Videos<br>oder Audio einzufügen.                                                                    |
| Übergänge              | Antippen, um das Timing eines Übergangs anzuwenden oder<br>anzupassen.                                                                                    |
| <b>Stift</b>           | Antippen, um zu schreiben, zu zeichnen, zu malen oder zu<br>skizzieren.                                                                                   |
| Wiedergabe             | Antippen, um eine Diashow zu starten.                                                                                                    |
| <b>Speichern unter</b> | Antippen, um die Präsentationsdatei entweder im internen<br>Speicher des Monitors, auf dem externen Speichergerät oder im<br>Cloud-Speicher zu speichern. |
| Rückgängig             | Antippen, um eine Aktion rückgängig zu machen.                                                                                                    |
| Wiederholen            | Antippen, um die letzte Aktion zu wiederholen.                                                                                                    |
| <b>Schließen</b>       | Antippen, um die Präsentationsdatei zu schließen.                                                                                                    |
| <b>Zurück</b>          | Antippen, um zur vorherigen Seite zurückzukehren.                                                                                                    |
| Weiter                 | Antippen, um zur nächsten Seite zu gehen.                                                                                                    |
| <b>Beenden</b>         | Tippen Sie hier, um WPS Office zu beenden.                                                                                                    |

#### Unterstützte Office Versionen und Dateiformate

Unterstützte Office Versionen: 97 / 2000 / XP / 2003 / 2007 / 2010 / 2013 / 2016 Unterstützte Office Software Formate:

![](_page_61_Picture_119.jpeg)

### Email

Tippen Sie auf  $\left[\begin{matrix} \circledast \end{matrix}\right]$ , um Email auszuführen. Richten Sie zuerst ein Konto ein, um Email zu verwenden. Geben Sie Ihre E-Mail Adresse ein und klicken Sie auf WEITER.

![](_page_62_Picture_26.jpeg)

Nach der Anmeldung erhalten Sie eine Bestätigungs-E-Mail. Nachdem Sie auf die E-Mail-Überprüfung reagiert haben, können Sie mit dem Schreiben von E-Mail beginnen.

## Produktinformationen Technische Daten

![](_page_63_Picture_114.jpeg)

![](_page_64_Picture_170.jpeg)

#### 61 Produktinformationen

![](_page_65_Picture_143.jpeg)

![](_page_66_Picture_140.jpeg)

Die Spezifikationen und Funktionen können ohne Vorankündigung geändert werden.

B

## Abmessungen (RE6503)

![](_page_67_Figure_2.jpeg)

Einheit: mm

## Abmessungen (RE7503)

![](_page_68_Figure_2.jpeg)

Einheit: mm

## Abmessungen (RE8603)

![](_page_69_Figure_2.jpeg)

Einheit: mm

![](_page_70_Figure_1.jpeg)

## Unterstützte Eingangssignalauflösung

![](_page_71_Picture_157.jpeg)

![](_page_71_Picture_3.jpeg)

• O: unterstützt

• Leer: nicht unterstützt
## Problemlösung

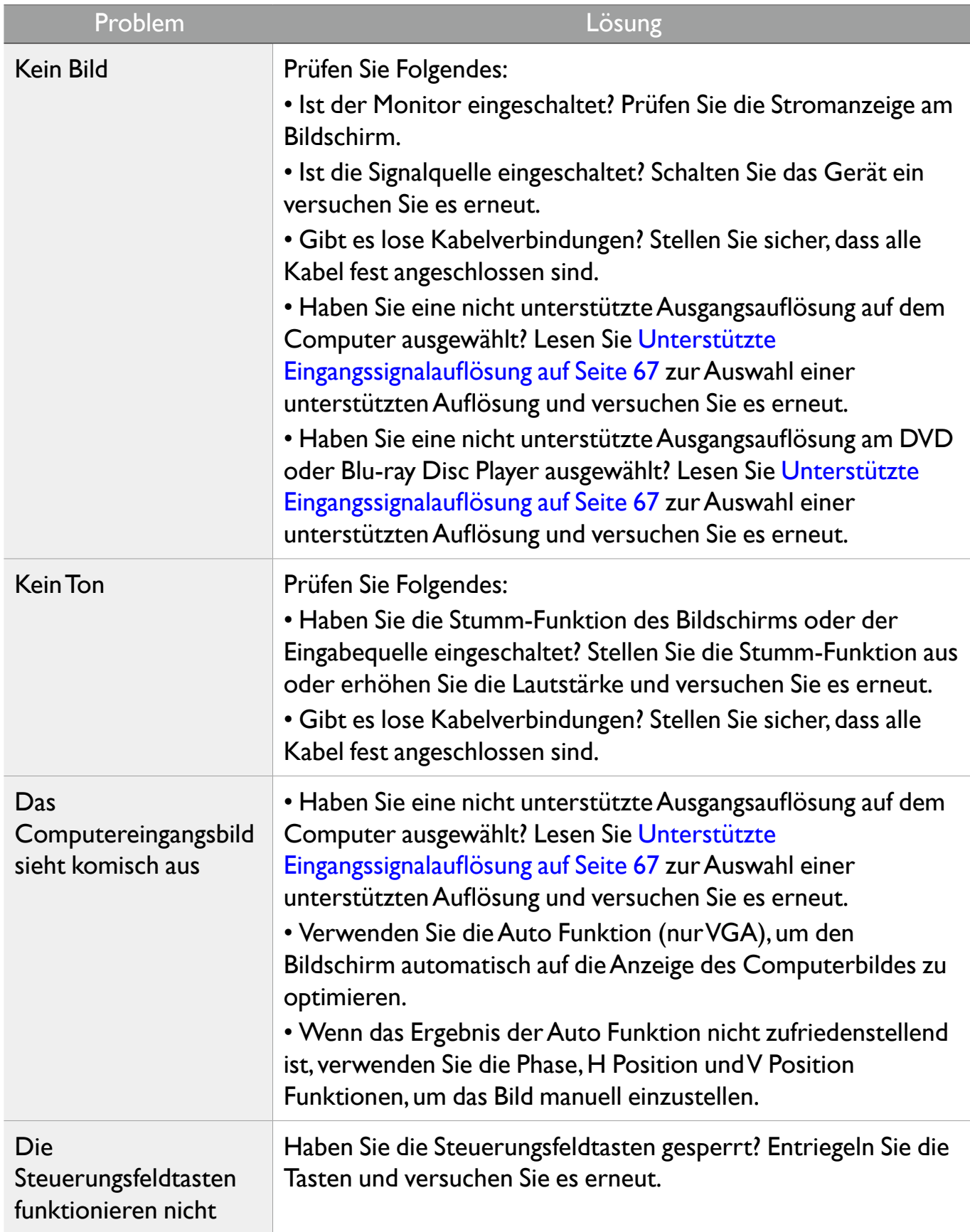

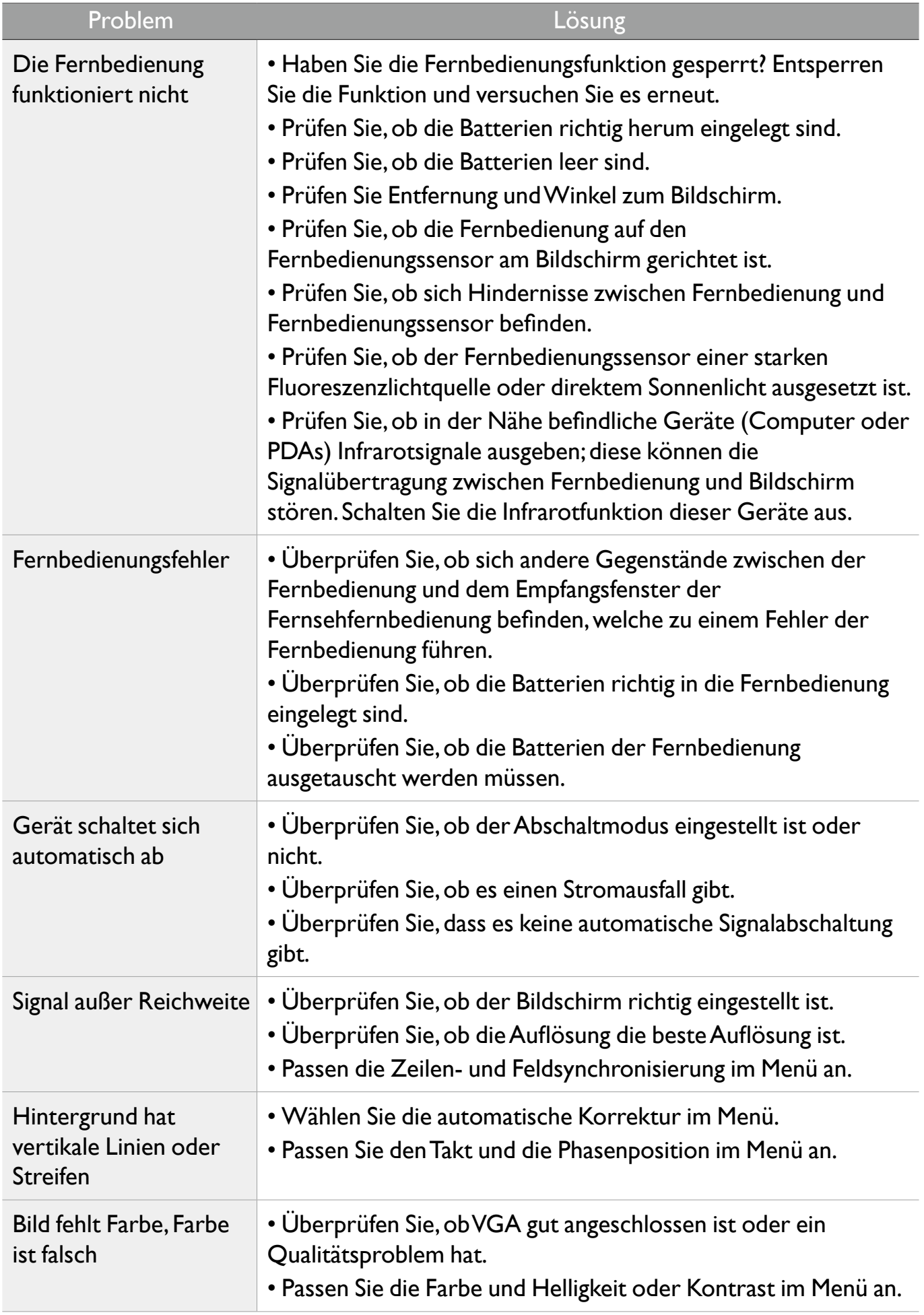

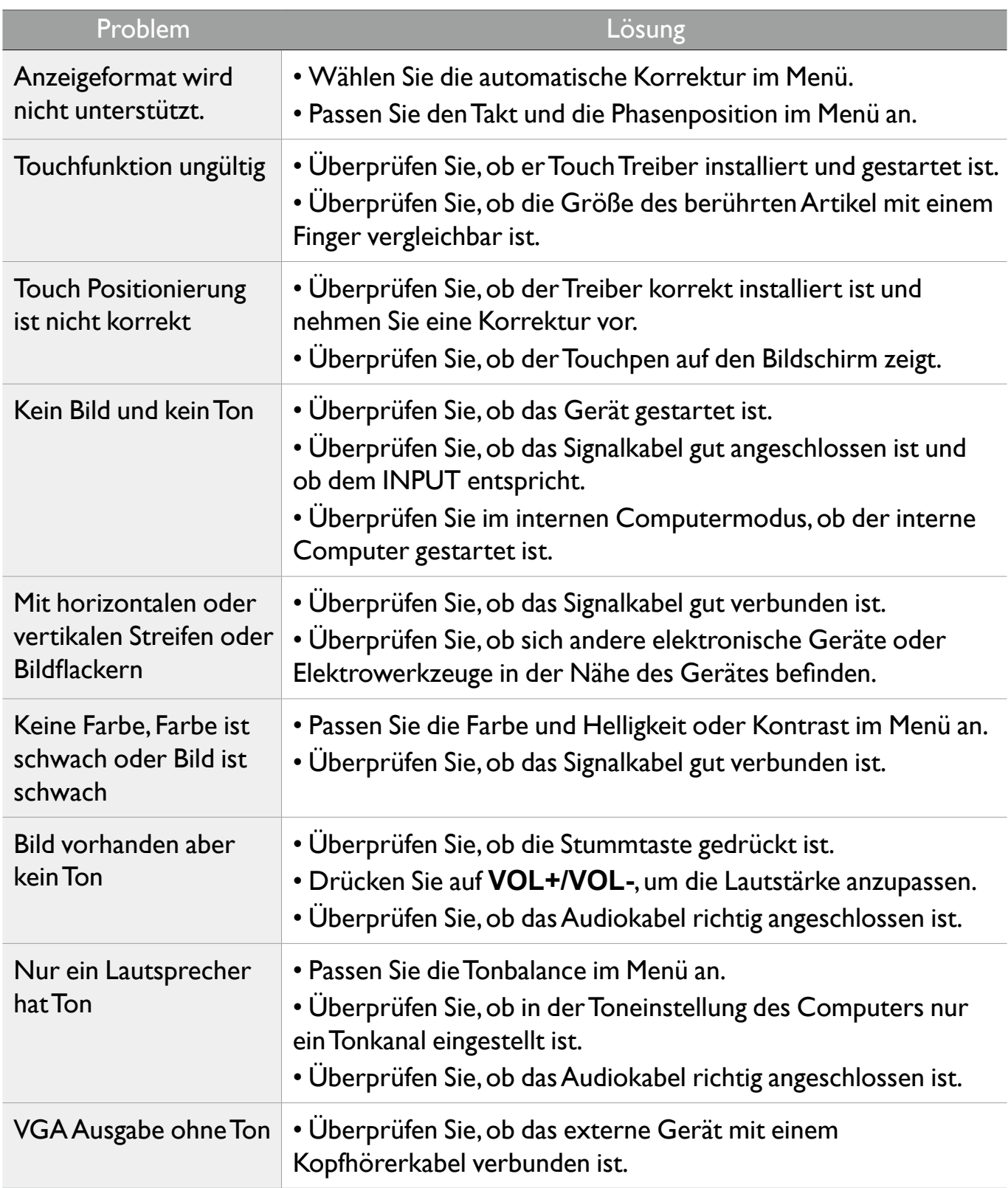